# Claris FileMaker Handleiding voor ODBC en JDBC

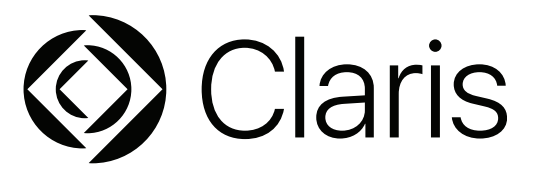

© 2004-2022 Claris International Inc. Alle rechten voorbehouden. Claris International Inc. One Apple Park Way Cupertino, CA 95014

Claris, Claris Connect, het Claris-logo, FileMaker, FileMaker Cloud, FileMaker Go, FileMaker Pro, FileMaker Server, FileMaker WebDirect en het bestandsmaplogo zijn handelsmerken van Claris International, Inc. die in de VS en andere landen zijn geregistreerd. Alle andere handelsmerken zijn het eigendom van de respectievelijke eigenaars.

Claris-productdocumentatie wordt auteursrechtelijk beschermd. U bent niet bevoegd om extra exemplaren te maken of deze documentatie te distribueren zonder schriftelijke toestemming van Claris. U mag deze documentatie alleen gebruiken met een geldige, in licentie verleende kopie van Claris-software.

Alle personen, bedrijven, e-mailadressen en URL's in de voorbeelden zijn fictief. Eventuele gelijkenissen met bestaande personen, bedrijven, e-mailadressen of URL's berusten op louter toeval. De productaftiteling is vermeld in de aftitelingsdocumenten die bij deze software zijn meegeleverd. Dankbetuiging voor documentatie wordt vermeld in de [Dankbetuigingen voor documentatie](https://www.filemaker.com/redirects/fmm19_admin.html?page=doc_acknowledge&lang=nl). Vermeldingen van producten en URL's van andere bedrijven zijn puur informatief en houden geen goedkeuring of aanbeveling in. Claris International Inc. aanvaardt geen aansprakelijkheid voor de prestaties van die producten.

Ga naar onze [website](https://www.filemaker.com/redirects/fmm19_admin.html?page=doc_company&lang=nl) voor meer informatie.

Versie: Januari 2022

## Inhoudsopgave

## [Hoofdstuk 1](#page-4-0)<br>Inleiding

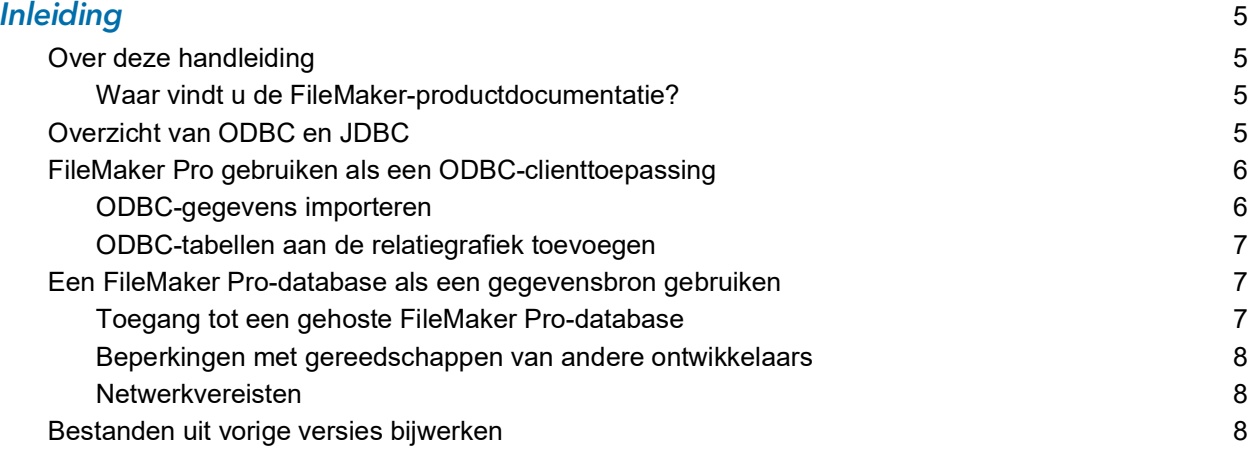

## [Hoofdstuk 2](#page-8-0)

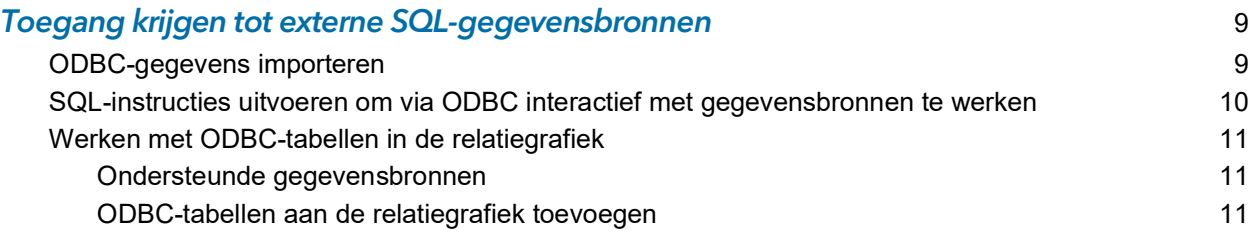

## [Hoofdstuk 3](#page-12-0)

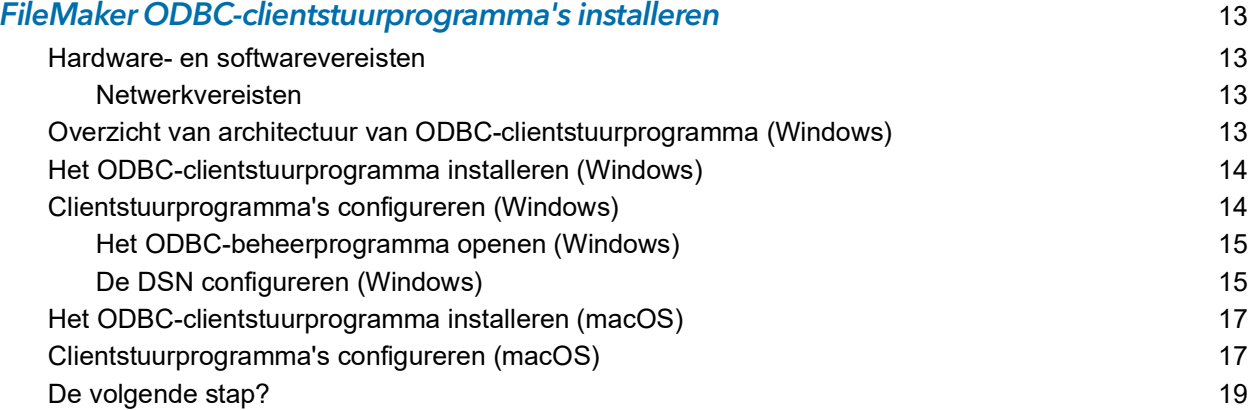

## [Hoofdstuk 4](#page-19-0)

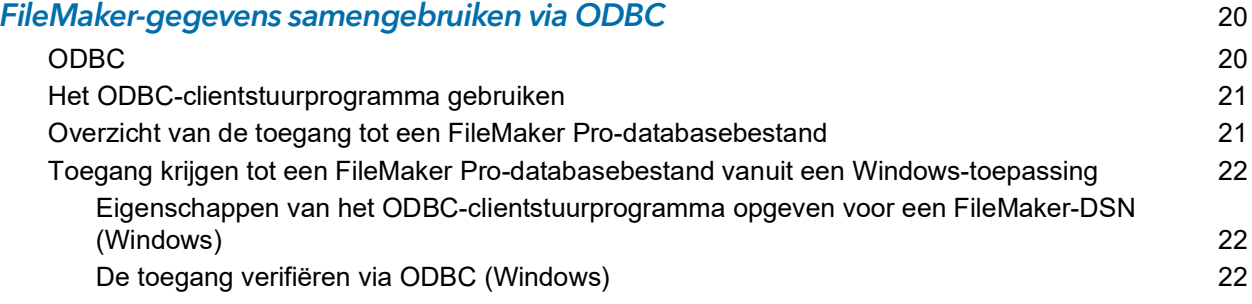

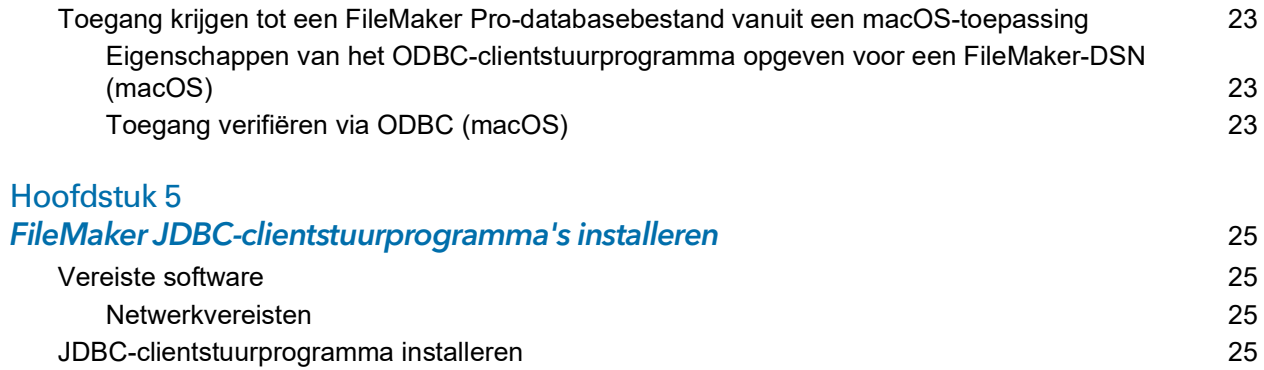

[Het JDBC-clientstuurprogramma gebruiken](#page-25-0) 26

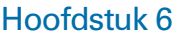

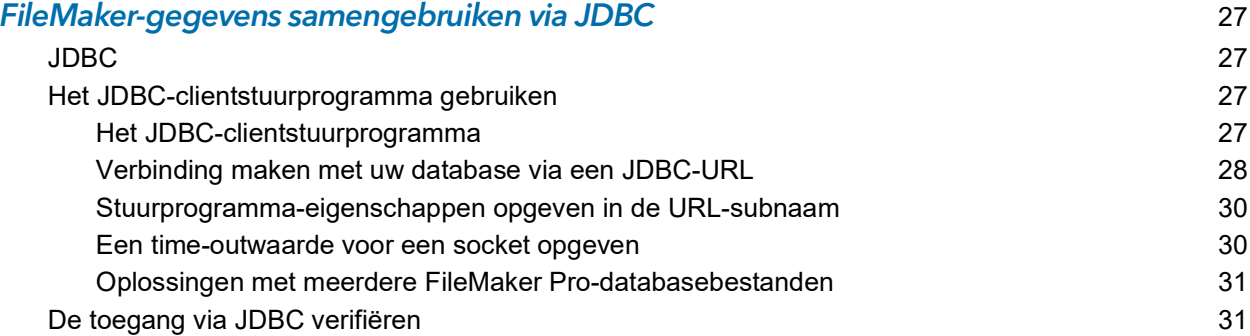

#### [Hoofdstuk 7](#page-31-0) Referentie-informatie 32

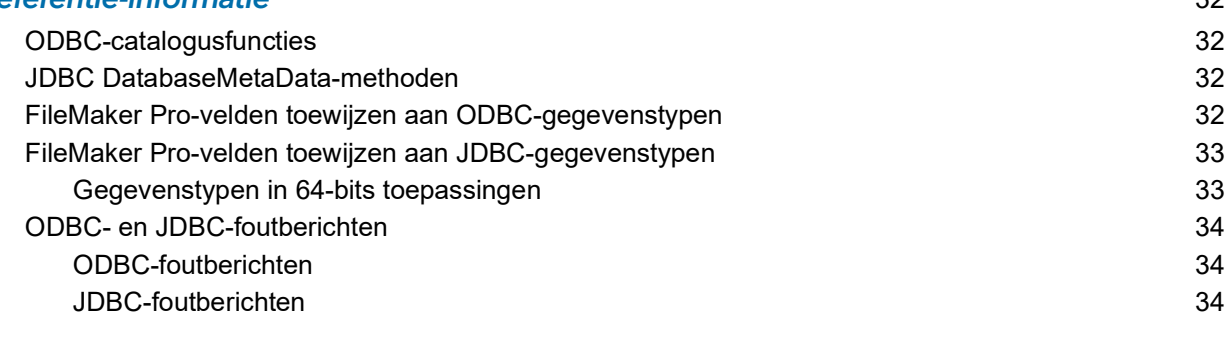

#### **Index** 35

## <span id="page-4-0"></span>Hoofdstuk 1 Inleiding

Deze handleiding beschrijft hoe u de Claris® FileMaker®-software kunt gebruiken als een ODBCclienttoepassing en als gegevensbron voor ODBC (Open Database Connectivity) en JDBC (Java Database Connectivity)-toepassingen.

## <span id="page-4-1"></span>Over deze handleiding

Voor deze handleiding wordt als uitgangspunt aangenomen dat u vertrouwd bent met de basistechnieken van het gebruik van ODBC en JDBC en het maken van SQL-opvragen. Deze handleiding bevat de SQL-instructies en standaarden die worden ondersteund door het Claris FileMaker Platform. Raadpleeg een handleiding van een andere leverancier over het maken van SQL-opvragen.

### <span id="page-4-2"></span>Waar vindt u de FileMaker-productdocumentatie?

Als u meer informatie over FileMaker-productdocumentatie wilt of deze wilt bekijken of downloaden, gaat u naar het [centrum voor productdocumentatie](https://www.filemaker.com/redirects/fmm19_admin.html?page=doc_docscenter&lang=nl).

## <span id="page-4-3"></span>Overzicht van ODBC en JDBC

ODBC en JDBC zijn programmeerinterfaces voor toepassingen (application programming interfaces, API's). ODBC is een API voor toepassingen die in de programmeertaal C zijn geschreven en JDBC is een vergelijkbare API voor de programmeertaal Java. Deze API**'**s bieden clienttoepassingen een gemeenschappelijke taal voor de interactie met verschillende gegevensbronnen en databasediensten, waaronder Claris FileMaker Pro® en Claris FileMaker Server®.

Alle toepassingen die ODBC en JDBC ondersteunen, hebben een aantal gemeenschappelijke SQL-instructies (Structured Query Language). Als u met SQL werkt, kunt u andere toepassingen gebruiken (zoals spreadsheets, tekstverwerkers en rapporteringsprogramma's) om FileMakergegevens te bekijken, te analyseren en te wijzigen.

Met behulp van ODBC- of JDBC-API's kan een *clienttoepassing* communiceren met het *stuurprogrammabeheer* dat het *clientstuurprogramma* identificeert om met een *gegevensbron* te communiceren.

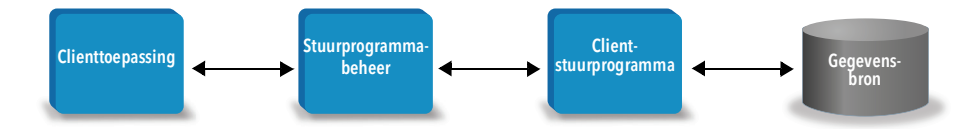

Sommige FileMaker-softwareproducten kunnen worden gebruikt als clienttoepassing, maar ook als gegevensbron.

<span id="page-5-3"></span>De volgende tabel geeft een overzicht van het gebruik van ODBC en JDBC met FileMakersoftware.

<span id="page-5-2"></span>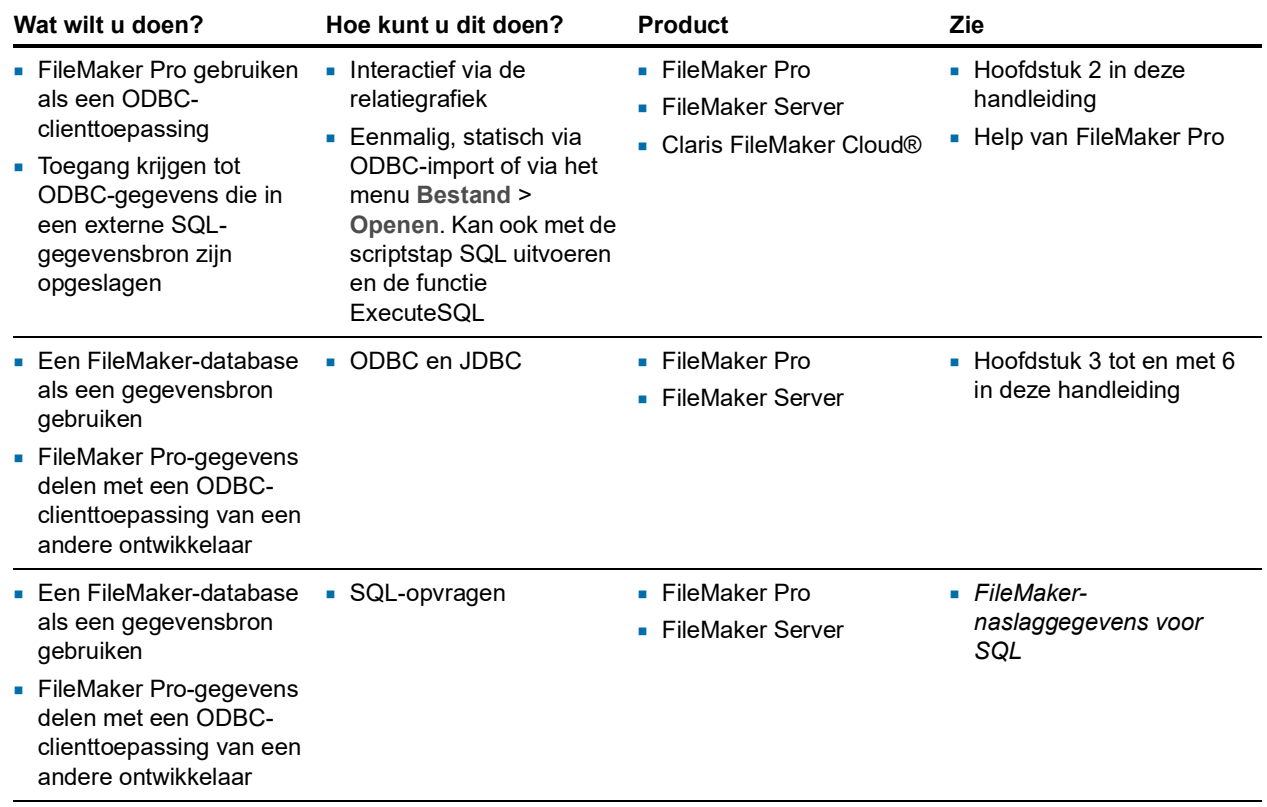

## <span id="page-5-0"></span>FileMaker Pro gebruiken als een ODBC-clienttoepassing

Als FileMaker-software als een ODBC-clienttoepassing wordt gebruikt, kan het toegang krijgen tot gegevens in externe SQL-gegevensbronnen. FileMaker-software maakt verbinding met de externe SQL-gegevensbron met behulp van het clientstuurprogramma voor de ODBCgegevensbron en importeert ODBC-gegevens of werkt met ODBC-tabellen in de relatiegrafiek.

#### <span id="page-5-1"></span>ODBC-gegevens importeren

U kunt op een van deze manieren ODBC-gegevens importeren:

- <span id="page-5-4"></span>*1* vanuit het menu Bestand, door een ODBC-gegevensbron op te geven en SQL-instructies in te voeren in het FileMaker Pro-dialoogvenster van de opbouwfunctie voor SQL-opvragen
- *1* door een FileMaker-script te maken dat de scriptstap Records importeren of SQL uitvoeren gebruikt.

Voor beide methoden voert u de SQL-instructies zelf in. Hiervoor dient u de ondersteunde SQLinstructies en hun syntaxis voor uw ODBC-gegevensbron te kennen. En aangezien u de SQLinstructies schrijft, kunt u vanuit elke ODBC-gegevensbron ODBC-gegevens importeren. Raadpleeg *FileMaker-naslaggegevens voor SQL* voor informatie over SQL-instructies en de syntaxis ondersteund door het Claris FileMaker Platform.

## <span id="page-6-5"></span><span id="page-6-0"></span>ODBC-tabellen aan de relatiegrafiek toevoegen

Wanneer u een ODBC-tabel aan de relatiegrafiek toevoegt, kunt u verbinding maken met gegevens in externe SQL-gegevensbronnen en ermee werken op vrijwel dezelfde manier als met gegevens in het huidige, actieve FileMaker Pro-databasebestand. U kunt bijvoorbeeld:

- *1* in de relatiegrafiek tabellen voor ODBC-gegevensbronnen maken
- *1* extra velden aan ODBC-tabellen toevoegen om niet-opgeslagen berekeningen uit te voeren of om gegevens in de ODBC-tabellen te resumeren
- *1* interactief externe gegevens toevoegen, wijzigen en verwijderen
- *1* relaties maken tussen velden in FileMaker-tabellen en -velden (de zogeheten "kolommen") in ODBC-tabellen

Aangezien FileMaker Pro de SQL-instructies genereert die worden gebruikt om te communiceren met een ODBC-tabel die aan de relatiegrafiek is toegevoegd, bent u beperkt tot de specifieke Oracle-, SQL Server- en MySQL-gegevensbronnen die FileMaker Pro in de relatiegrafiek ondersteunt.

<span id="page-6-6"></span>Opmerking U kunt het schema van externe ODBC-gegevensbronnen niet wijzigen met FileMaker Pro.

Hoofdstuk [2, "Toegang krijgen tot externe SQL-gegevensbronnen,"](#page-8-2) beschrijft hoe u de FileMakersoftware als een ODBC-clienttoepassing kunt gebruiken.

## <span id="page-6-1"></span>Een FileMaker Pro-database als een gegevensbron gebruiken

FileMaker-gegevens kunnen als een gegevensbron met ODBC- en JDBC-compatibele toepassingen worden gedeeld. De toepassing maakt verbinding met de FileMaker-gegevensbron met behulp van het FileMaker-clientstuurprogramma, maakt SQL-opvragen en voert ze uit met behulp van ODBC of JDBC en verwerkt de gegevens die uit de FileMaker Pro-databaseoplossing zijn opgehaald.

Opmerking Het gebruik van FileMaker Pro-databases als een gegevensbron wordt niet ondersteund voor databases die worden gehost door FileMaker Cloud.

### <span id="page-6-2"></span>Toegang tot een gehoste FileMaker Pro-database

U kunt FileMaker Server of FileMaker Pro gebruiken om een FileMaker Pro-databasebestand te hosten als een gegevensbron en zo uw gegevens delen met andere toepassingen door middel van ODBC en JDBC. De volgende tabel geeft aan wat in elk FileMaker-product is toegestaan.

<span id="page-6-4"></span>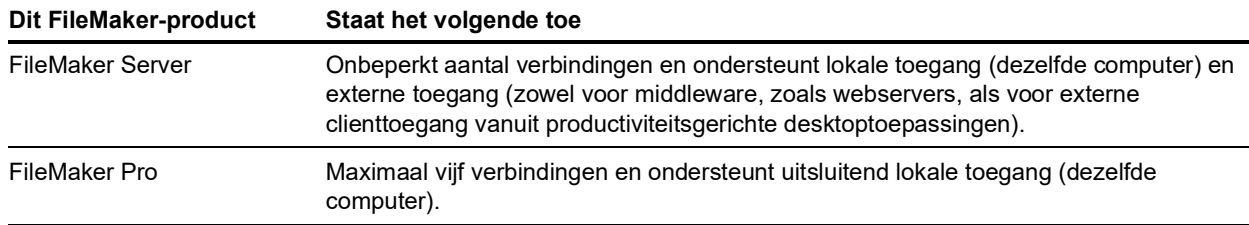

<span id="page-6-3"></span>Als uw FileMaker Pro-databaseoplossing meer dan één FileMaker Pro-databasebestand gebruikt, moeten alle databasebestanden zich op dezelfde computer bevinden.

Wenst u toegang tot een gehost FileMaker Pro-databasebestand, dan dient u het overeenkomstige ODBC- of JDBC-clientstuurprogramma te installeren. Installeer het clientstuurprogramma op de computer waarop de toepassing van een andere ontwikkelaar is geïnstalleerd.

In deze handleiding wordt uitgelegd hoe de ODBC- en JDBC-clientstuurprogramma's, wanneer ze met FileMaker Pro en FileMaker Server worden gebruikt, de industrienormen voor ODBC en JDBC ondersteunen.

Als u meer informatie wilt over de SQL-instructies die worden ondersteund door de ODBC- en JDBC-clientstuurprogramma's bij gebruik met FileMaker Pro en FileMaker Server, raadpleegt u *FileMaker-naslaggegevens voor SQL*.

<span id="page-7-4"></span>Belangrijk Als u de optie voor samengebruik via ODBC/JDBC uitschakelt nadat deze was ingeschakeld, wordt een gegevensbron die door FileMaker Server of FileMaker Pro wordt gehost, onmiddellijk onbeschikbaar. De databasebeheerder beschikt niet over de mogelijkheid om ODBCen JDBC-clienttoepassingen te waarschuwen over de onbeschikbaarheid van een gegevensbron (de beheerder kan alleen communiceren met clients van FileMaker Pro-databasebestanden). Er verschijnt geen foutmelding en de clienttoepassing moet de gebruikers melden dat de gegevensbron niet beschikbaar is en dat bewerkingen niet kunnen worden uitgevoerd. Als een clienttoepassing probeert verbinding te maken met een onbeschikbaar FileMaker Prodatabasebestand, wordt een melding weergegeven dat de verbinding niet is gelukt.

#### <span id="page-7-5"></span><span id="page-7-0"></span>Beperkingen met gereedschappen van andere ontwikkelaars

Microsoft Access: Gebruik geen gegevens uit een resuméveld wanneer u Microsoft Access gebruikt om gegevens in een FileMaker-gegevensbron te bekijken. De gegevens van het resuméveld dienen niet in Microsoft Access te worden bewerkt en de gegevenswaarden die in Microsoft Access worden weergegeven, zijn mogelijk niet nauwkeurig.

#### <span id="page-7-6"></span><span id="page-7-1"></span>Netwerkvereisten

U hebt een TCP/IP-netwerk nodig wanneer u FileMaker Server gebruikt om een FileMaker Prodatabasebestand via een netwerk als een gegevensbron te hosten. FileMaker Pro ondersteunt uitsluitend lokale toegang (dezelfde computer).

## <span id="page-7-2"></span>Bestanden uit vorige versies bijwerken

<span id="page-7-7"></span>Als er een stuurprogramma uit oudere versies van FileMaker Pro of FileMaker Server is geïnstalleerd, moet u het stuurprogramma voor de huidige versie installeren. Het stuurprogramma voor de huidige versie van FileMaker-software is niet compatibel met oudere versies.

Raadpleeg hoofdstuk [3, "FileMaker ODBC-clientstuurprogramma's installeren"](#page-12-4) en [hoofdstuk](#page-24-4) 5, ["FileMaker JDBC-clientstuurprogramma's installeren."](#page-24-4)

#### Opmerkingen

- <span id="page-7-3"></span>*1* Voor elk FileMaker Pro-databasebestand waartoe u toegang wilt als gegevensbron moet u een DSN (Data Source Name) maken. Als u eerder de toegang hebt ingesteld via één DSN, waarbij tabellen verspreid mochten zijn over verschillende FileMaker Pro-databasebestanden, moet u die tabellen in één databasebestand consolideren (of meerdere DSN's maken).
- *1* Voor informatie over het gebruik van ODBC en JDBC met lagere versies van FileMaker Pro bezoekt u het [centrum voor productdocumentatie.](https://www.filemaker.com/redirects/fmm19_admin.html?page=doc_docscenter&lang=nl)

## <span id="page-8-2"></span><span id="page-8-0"></span>Hoofdstuk 2 Toegang krijgen tot externe SQLgegevensbronnen

<span id="page-8-3"></span>Als FileMaker-software als een ODBC-clienttoepassing wordt gebruikt, kan het toegang krijgen tot gegevens in externe SQL-gegevensbronnen. FileMaker-software maakt verbinding met de externe SQL-gegevensbron met behulp van het clientstuurprogramma voor de ODBCgegevensbron en importeert ODBC-gegevens of werkt met ODBC-tabellen in de relatiegrafiek.

Of u nu ODBC-gegevens importeert of met ODBC-tabellen in de relatiegrafiek werkt, u moet een stuurprogramma configureren voor de ODBC-gegevensbron die u gebruikt. Als u bijvoorbeeld vanuit een Oracle-database toegang wilt krijgen tot records, configureert u een Oracleclientstuurprogramma.

## <span id="page-8-1"></span>ODBC-gegevens importeren

Wanneer u ODBC-gegevens importeert, hebt u een ODBC-clientstuurprogramma nodig voor de externe SQL-gegevensbron die op de clientcomputer is geconfigureerd.

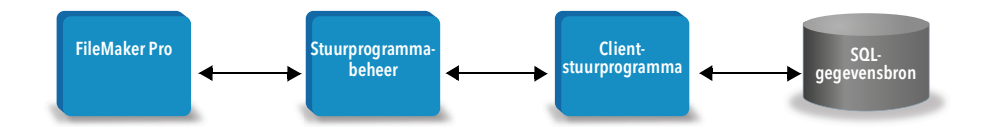

Nadat u een ODBC-clientstuurprogramma hebt geconfigureerd, kunt u interactief werken met records, records importeren in een bestaand FileMaker Pro-databasebestand of een nieuw FileMaker Pro-databasebestand maken vanuit elke ODBC-gegevensbron (zoals Oracle- of Microsoft Access-databases).

U moet eerst een verbinding maken met de gegevensbron waaruit u wilt importeren. Vervolgens maakt u een opvraag voor de records die u uit de gegevensbron wilt importeren. Als u ten slotte gegevens in een bestaand bestand wilt importeren, moet u ervoor zorgen dat de velden in uw gegevensbron overeenkomen met de velden in uw FileMaker Pro-databasebestand.

<span id="page-8-6"></span><span id="page-8-5"></span>U kunt toegang krijgen tot uw ODBC-gegevensbron vanuit het menu Bestand, met de scriptstap Records importeren of de scriptstap SQL uitvoeren.

#### <span id="page-8-4"></span>Als u ODBC-gegevens wilt importeren, volgt u dit algemene proces:

- **1.** Installeer en configureer specifieke ODBC-stuurprogramma's voor de externe gegevensbronnen waartoe u toegang wilt.
- **2.** Definieer op de computer waarop de ODBC-import wordt uitgevoerd een systeem-DSN voor elke ODBC-gegevensbron waartoe u toegang wilt.
- **3.** Geef aan waarmee u rekening moet houden voor de ODBC-gegevensbronnen waartoe u toegang wilt (geef bijvoorbeeld aan of gebruikers een gebruikersnaam en wachtwoord moeten invoeren).

**4.** Voer in FileMaker Pro één van de volgende handelingen uit:

- *1* Als u gegevens wilt importeren in een bestaand FileMaker Pro-bestand, kiest u het menu **Bestand** > **Records importeren** > **ODBC-gegevensbron**.
- <span id="page-9-2"></span>*1* Als u een nieuw FileMaker Pro-bestand wilt maken met records uit de gegevensbron, kiest u het menu **Bestand** > **Openen**. Kies vervolgens **ODBC-gegevensbron** bij **Bestandstypen** (Windows) of **Weergeven** (macOS).
- **5.** Kies uw gegevensbron, voer de gebruikersnaam en het wachtwoord in (indien van toepassing) en klik op **OK** om het FileMaker Pro-dialoogvenster van de opbouwfunctie voor SQL-opvragen te openen.
- **6.** In het FileMaker Pro-dialoogvenster van de opbouwfunctie voor SQL-opvragen kunt u een opvraag maken. Selecteer de tabel waaruit u wilt importeren en selecteer dan specifieke kolommen die u in uw SQL-opvraag wilt gebruiken. Gebruik het tabblad WHERE om zoekcriteria te creëren en het tabblad ORDER BY om een sorteervolgorde op te geven.

<span id="page-9-4"></span>U kunt een SQL-instructie ook direct in het dialoogvenster van de opbouwfunctie voor SQLopvragen typen.

<span id="page-9-3"></span>U kunt de opvraag onmiddellijk uitvoeren of de scriptstap Records importeren of SQL uitvoeren gebruiken om een opvraag uit te voeren als onderdeel van een FileMaker-script.

Opmerking ODBC importeren, de scriptstap SQL uitvoeren en externe SQL-gegevensbronnen worden niet ondersteund in runtime-oplossingen die zijn gemaakt met FileMaker Pro.

Raadpleeg FileMaker Pro Help voor informatie over het importeren van gegevens, het gebruik van het dialoogvenster van de opbouwfunctie voor SQL-opvragen en het maken van FileMakerscripts. Raadpleeg *FileMaker-naslaggegevens voor SQL* voor informatie over SQL-instructies en de syntaxis ondersteund door het FileMaker Platform.

## <span id="page-9-0"></span>SQL-instructies uitvoeren om via ODBC interactief met gegevensbronnen te werken

<span id="page-9-5"></span>Naast het importeren van gegevens in een FileMaker Pro-databasebestand via ODBC kunt u ook interactief werken met gegevensbronnen met behulp van SQL-instructies via de scriptstap SQL uitvoeren en de functie ExecuteSQL. De scriptstap SQL uitvoeren kan elke SQL-instructie gebruiken die wordt ondersteund door de gegevensbron, zoals INSERT, UPDATE en DELETE. De functie ExecuteSQL ondersteunt alleen de instructie SELECT.

<span id="page-9-1"></span>Bovendien kunt u SQL-instructies gebruiken die complexer zijn dan gewoon maar gegevens in een FileMaker Pro-databasebestand importeren. Zo kunt u bijvoorbeeld SQL-instructies uitvoeren waarmee u records toevoegt aan een databasetabel in SQL Server, op basis van informatie in een FileMaker Pro-databasebestand.

Raadpleeg FileMaker Pro Help voor informatie over het maken van FileMaker-scripts die de scriptstap SQL uitvoeren en de functie ExecuteSQL gebruiken. Raadpleeg *FileMakernaslaggegevens voor SQL* voor informatie over SQL-instructies en de syntaxis ondersteund door het FileMaker Platform.

## <span id="page-10-0"></span>Werken met ODBC-tabellen in de relatiegrafiek

Wanneer u een ODBC-tabel aan de relatiegrafiek toevoegt, kunt u verbinding maken met gegevens in externe SQL-gegevensbronnen en ermee werken op vrijwel dezelfde manier als met gegevens in het huidige, actieve FileMaker Pro-databasebestand.

Wanneer u FileMaker Pro, FileMaker Server of FileMaker Cloud gebruikt als host voor een oplossing die ODBC-tabellen in de relatiegrafiek bevat, configureert u het ODBCclientstuurprogramma voor de externe SQL-gegevensbron op de hostcomputer.

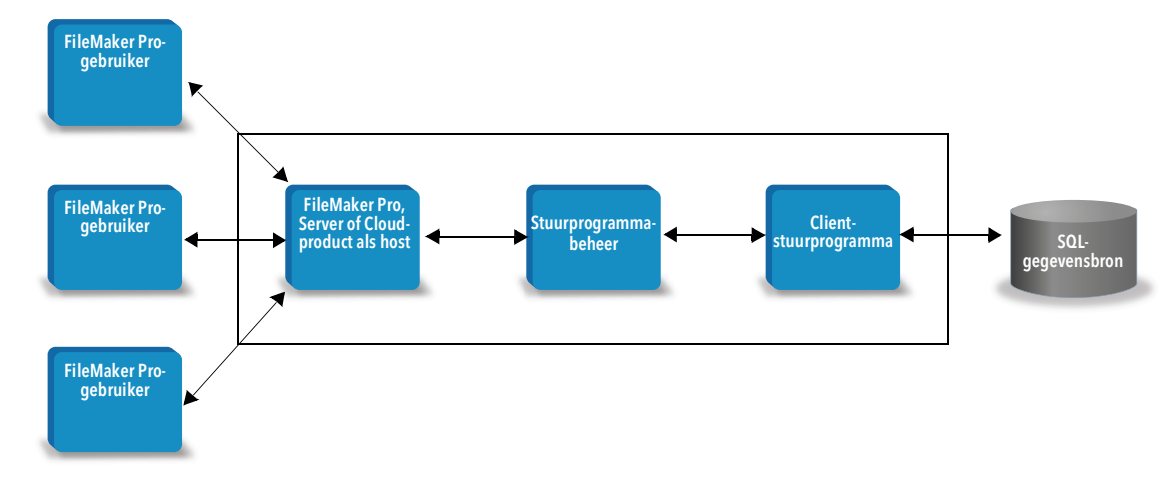

#### <span id="page-10-3"></span><span id="page-10-1"></span>Ondersteunde gegevensbronnen

Als een ODBC-client ondersteunt FileMaker Pro externe SQL-gegevensbronnen zoals Oracle, Microsoft SQL Server en MySQL Community Edition als ODBC-tabellen in de relatiegrafiek. Raadpleeg de [Knowledge Base](https://www.filemaker.com/redirects/fmm19_admin.html?page=doc_kb&lang=nl) voor informatie over de ondersteunde externe SQLgegevensbronnen.

#### <span id="page-10-2"></span>ODBC-tabellen aan de relatiegrafiek toevoegen

U kunt als volgt een FileMaker Pro-databasebestand instellen om toegang te krijgen tot gegevens in ondersteunde ODBC-gegevensbronnen:

- **1.** Installeer en configureer specifieke ODBC-stuurprogramma's voor de externe gegevensbronnen waartoe u toegang wilt.
- **2.** Definieer op de computer waarop het huidige FileMaker Pro-bestand wordt gehost een systeem-DSN voor elke ODBC-gegevensbron waartoe u toegang wilt.
- **3.** Geef aan waarmee u rekening moet houden voor de ODBC-gegevensbronnen waartoe u toegang wilt (geef bijvoorbeeld aan of gebruikers een gebruikersnaam en wachtwoord moeten invoeren).
- **4.** Voeg een of meer tabellen uit de ODBC-gegevensbron toe aan de relatiegrafiek in het huidige FileMaker Pro-bestand.
- **5.** Voeg velden toe aan lay-outs in het FileMaker Pro-bestand om externe gegevens weer te geven.
- **6.** Voeg, optioneel, extra velden aan externe tabellen en lay-outs toe om berekening- en resuméresultaten weer te geven op basis van gegevens die in externe ODBCgegevensbronnen zijn opgeslagen.

Raadpleeg de Help van FileMaker Pro voor gedetailleerde stappen en aanvullende informatie over het configureren van een ODBC-clientstuurprogramma, het maken van een verbinding met ODBC-gegevensbronnen, het bewerken van ODBC-gegevensbronnen en het instellen van een ODBC-tabel in de relatiegrafiek.

## <span id="page-12-4"></span><span id="page-12-0"></span>Hoofdstuk 3 FileMaker ODBC-clientstuurprogramma's installeren

Voor toegang tot een gehost FileMaker Pro-databasebestand als een ODBC-gegevensbron moet u het ODBC-clientstuurprogramma installeren. Deze instructies bieden hulp voor het installeren van het ODBC-clientstuurprogramma dat vereist is om vanuit toepassingen van andere ontwikkelaars en eigen toepassingen via ODBC toegang te krijgen tot FileMaker-gegevens. Installeer het clientstuurprogramma op de computer waarop de toepassing van een andere ontwikkelaar is geïnstalleerd.

Zoals hieronder beschreven kunt u het ODBC-clientstuurprogramma apart installeren vanuit de map xDBC op de installatie-cd van uw FileMaker-product of als elektronische download.

Controleer op updates voor de clientstuurprogramma's op de [pagina met downloads en bronnen](https://www.filemaker.com/redirects/fmm19_admin.html?page=doc_downloads&lang=nl).

Als u een FileMaker Pro-databasebestand gaat hosten met behulp van FileMaker Server, moet u de clientstuurprogramma's beschikbaar stellen aan externe gebruikers.

Na de installatie van het vereiste clientstuurprogramma kunt u het stuurprogramma configureren om toegang te krijgen tot FileMaker-gegevens en SQL-opvragen maken om interactief met de gegevens te werken.

## <span id="page-12-1"></span>Hardware- en softwarevereisten

<span id="page-12-7"></span>Voor de installatie en het gebruik van de ODBC-clientstuurprogramma's moet aan de minimale hardware- en softwarevereisten worden voldaan die in de [systeemvereisten](https://www.filemaker.com/redirects/fmm19_admin.html?page=tech_specs&lang=nl) zijn beschreven.

#### <span id="page-12-2"></span>Netwerkvereisten

Als u toegang wilt tot een FileMaker-gegevensbron die op een andere computer wordt gehost, hebt u netwerktoegang nodig via TCP/IP.

## <span id="page-12-3"></span>Overzicht van architectuur van ODBC-clientstuurprogramma (Windows)

FileMaker-software biedt 32-bits en 64-bits clientstuurprogramma's voor Windows, ter ondersteuning van 32-bits en 64-bits ODBC-toepassingen.

U moet het clientstuurprogramma installeren dat geschikt is voor uw ODBC-toepassing en niet uw besturingssysteem:

- <span id="page-12-5"></span>*1* Als uw ODBC-toepassing een 32-bits toepassing is, installeert u het 32-bits clientstuurprogramma.
- <span id="page-12-6"></span>*1* Als uw ODBC-toepassing een 64-bits toepassing is, installeert u het 64-bits clientstuurprogramma.

## <span id="page-13-0"></span>Het ODBC-clientstuurprogramma installeren (Windows)

32-bits en 64-bits Windows-clientstuurprogramma's worden als aparte bibliotheken geïnstalleerd. Op een 32-bits versie van het Windows-besturingssysteem kunt u alleen het 32-bits clientstuurprogramma installeren. Op een 64-bits versie van het Windows-besturingssysteem kunt u zowel het 32-bits als het 64-bits clientstuurprogramma installeren.

#### Zo installeert u het ODBC-clientstuurprogramma:

**1.** Voer één van de volgende handelingen uit:

- *1* Als u uw software via een elektronische download hebt ontvangen, dubbelklikt u op het installatiepictogram (.exe-bestand).
- *1* Als u een installatie-cd hebt, plaatst u deze in het cd-station.
- **2.** Dubbelklik in het venster FileMaker Pro of FileMaker Server op de map Extra's.
- **3.** Dubbelklik op de map xDBC.
- **4.** Dubbelklik in de map xDBC op de map ODBC Client Driver Installer.
- <span id="page-13-3"></span>**5.** Dubbelklik in de map ODBC Client Driver Installer op het installatiebestand voor het stuurprogramma dat u wilt installeren.
	- *1* Als u het 32-bits clientstuurprogramma (fmodbc32.dll) wilt installeren, gebruikt u het 32-bits installatiebestand: FMODBC\_Installer\_Win32.msi
	- *1* Als u het 64-bits clientstuurprogramma (fmodbc64.dll) wilt installeren, gebruikt u het 64-bits installatiebestand: FMODBC\_Installer\_Win64.msi
- <span id="page-13-4"></span>**6.** Installeer het ODBC-clientstuurprogramma door de instructies op het scherm te volgen.
- **7.** Nadat de installatie is voltooid, klikt u op **Close** (Sluiten).

Het ODBC-clientstuurprogramma wordt standaard in deze map geïnstalleerd:

- *1* Op een 32-bits versie van het Windows-besturingssysteem wordt het 32-bits clientstuurprogramma (fmodbc32.dll) geïnstalleerd in C:\Windows\System32
- *1* Op een 64-bits versie van het Windows-besturingssysteem wordt het 32-bits clientstuurprogramma (fmodbc32.dll) geïnstalleerd in C:\Windows\SysWOW64
- *1* Op een 64-bits versie van het Windows-besturingssysteem wordt het 64-bits clientstuurprogramma (fmodbc64.dll) geïnstalleerd in C:\Windows\System32

<span id="page-13-5"></span>U kunt het ODBC-clientstuurprogramma, **FileMaker ODBC**, nu configureren voor toegang tot FileMaker-gegevens.

## <span id="page-13-2"></span><span id="page-13-1"></span>Clientstuurprogramma's configureren (Windows)

Voordat u een ODBC-clienttoepassing gebruikt om toegang te krijgen tot FileMaker-gegevens, moet u eerst een clientstuurprogramma voor de gegevensbron configureren. Configuratieinstellingen identificeren het clientstuurprogramma dat u gebruikt, de locatie van de gegevensbron en details over hoe u van plan bent verbinding te maken.

<span id="page-13-6"></span>Belangrijk Bij het gebruik van een FileMaker-clientstuurprogramma moet u 2399 als poort reserveren.

## <span id="page-14-2"></span><span id="page-14-0"></span>Het ODBC-beheerprogramma openen (Windows)

Als u het ODBC-beheerprogramma wilt openen, gebruikt u het configuratiescherm **Systeembeheer** in de categorie **Systeem en beveiliging**.

#### <span id="page-14-3"></span>Zo opent u het 32-bits ODBC-beheerprogramma op een 32-bits Windows-besturingssysteem:

<span id="page-14-6"></span>Kies in het Configuratiescherm van Windows de optie **Systeembeheer** > **Gegevensbronnen (ODBC)**.

#### Zo opent u het 32-bits ODBC-beheerprogramma op een 64-bits Windows-besturingssysteem:

Kies in het Configuratiescherm van Windows de optie **Systeembeheer** > **ODBCgegevensbronnen (32-bits)**.

#### <span id="page-14-4"></span>Zo opent u het 64-bits ODBC-beheerprogramma op een 64-bits Windows-besturingssysteem:

Kies in het Configuratiescherm van Windows de optie **Systeembeheer** > **ODBCgegevensbronnen (64-bits)**.

## <span id="page-14-1"></span>De DSN configureren (Windows)

#### Zo configureert u het ODBC-clientstuurprogramma:

- <span id="page-14-5"></span>**1.** Selecteer in het ODBC-gegevensbronbeheer het tabblad **System DSN** (Systeem-DSN) of **User DSN** (Gebruikers-DSN). U maakt een DSN voor elk FileMaker Pro-databasebestand waartoe u toegang wilt als gegevensbron.
- **2.** Klik op de knop **Toevoegen**.
- **3.** Selecteer **FileMaker ODBC** en klik op **Finish** (Voltooien).
- **4.** Klik op **Volgende**.
- **5.** Typ in het tekstvak **Naam** een betekenisvolle naam voor de gebruikers die toegang zullen krijgen tot de FileMaker Pro-gegevensbron. Voer bij **Beschrijving** een optionele beschrijving van de FileMaker-gegevensbron in. Klik op **Volgende**.
- **6.** Het tekstvak **Host**:
	- *1* Als u verbinding maakt met een databasebestand dat door FileMaker Pro op uw lokale computer wordt gehost, typt u localhost of het IP-adres 127.0.0.1.
	- *1* Als u verbinding maakt met een databasebestand dat door FileMaker Server via een netwerk wordt gehost, typt u de domeinnaam die is opgegeven door het SSL-certificaat van de server.

Als u in de hosttoepassing samengebruik via ODBC/JDBC hebt ingeschakeld, kunt u **Verbinding maken met host om de namen van beschikbare databases te krijgen** selecteren.

De FileMaker XDBC Listener gebruikt het SSL-certificaat in de map CStore op de server als een certificaat beschikbaar is. Om veiligheidsredenen moet u aangeven of u wel of geen verbinding wilt maken wanneer het SSL-certificaat niet kan worden geverifieerd.

*1* Selecteer **Verbinding maken** als u wilt dat het ODBC-proces altijd verbinding maakt.

- *1* Selecteer **Verbinding maken met waarschuwing** om het ODBC-proces verbinding te laten maken, maar daarnaast een waarschuwing te geven.
- *1* Selecteer **Geen verbinding maken** om de verbindingspoging te onderbreken en een foutmelding te geven.

Klik op **Volgende**.

Klik op **Voltooien** om de configuratiegegevens voor uw gegevensbron op te slaan.

**7.** Selecteer voor **Database** een database uit de lijst met beschikbare databases of typ de bestandsnaam van het FileMaker Pro-databasebestand dat u als een gegevensbron gebruikt.

Opmerking Voor databasebestanden die door FileMaker Server worden gehost, kan de lijst van databases worden gefilterd op basis van de instelling **Databases filteren**. Raadpleeg de Help van FileMaker Server. Het voorbeeldbestand FMServer\_Sample kan niet worden gebruikt om ODBC-verbindingen te testen. Upload uw eigen database om ODBC-verbindingen te testen.

*1* Klik op **Advanced Language** (Geavanceerde taal) als u speciale verwerking van niet-Engelse tekst vereist.

Als u de taalinstellingen automatisch wilt detecteren, selecteert u de optie **Auto-detect language settings for application** (Taalinstellingen voor toepassing automatisch detecteren). Als u een bepaalde taalinstelling wilt opgeven, schakelt u de optie **Auto-detect language settings for application** (Taalinstellingen voor toepassing automatisch detecteren) uit en selecteert u de systeeminstelling die u wilt gebruiken.

Bij de optie **Multi-byte text encoding** (Multibyte-tekstcodering) selecteert u **System** (Systeem) of **UTF-8**. Sommige toepassingen zoals Microsoft Excel kunnen bijvoorbeeld verwachten dat tekst is gecodeerd met de **Systeemcodering** maar webtoepassingen kunnen verwachten dat tekst is gecodeerd met de **UTF-8**-codering. Als de toepassing een specifieke codering verwacht maar deze optie geeft een andere codering op, kan de toepassing enkele tekens onjuist weergeven. FileMaker-software ondersteunt UTF-8 multibyte-tekens bestaande uit maximaal drie bytes.

- *1* Selecteer de optie **Tekstvelden als long varchar interpreteren** om problemen met lange veldwaarden op te lossen, zoals velden waarvoor geen maximale lengte die voor de import bij de Microsoft Word-functie Afdruk samenvoegen is opgegeven, of veldwaarden in PHPtoepassingen die langer zijn dan 255 tekens. Als u deze optie voor veldwaarden die langer zijn dan 255 tekens niet gebruikt, is het mogelijk dat uw toepassing een lege tekenreeks (Windows) of slechts 255 tekens (macOS) ophaalt.
- *1* Als u een logbestand voor langdurige opvragen wilt maken, selecteert u de optie **Save longrunning queries to a log file** (Langdurige opvragen opslaan in een logbestand) en voert u de naam voor het logbestand in.

Klik op **Finish** (Voltooien) om de configuratiegegevens voor uw gegevensbron op te slaan.

- **8.** Controleer de configuratiegegevens van uw FileMaker DSN.
	- *1* Klik op **Test** om te verifiëren dat u het ODBC-clientstuurprogramma correct hebt geconfigureerd om toegang te krijgen tot de FileMaker-gegevensbron.

Als een foutmelding verschijnt, kunt u de verbindingsgegevens corrigeren. Mogelijk moet u ook controleren of het FileMaker Pro-databasebestand wordt gehost en beschikbaar is, of het opgegeven FileMaker- bestandsaccount een privilegeset met het uitgebreide privilege fmxdbc gebruikt voor toegang via ODBC/JDBC en of de hosttoepassing FileMaker Server, FileMaker Pro of FileMaker Cloud is ingesteld voor samengebruik via ODBC/JDBC.

*1* Klik op **Gereed** om de gegevens voor uw gegevensbron op te slaan.

## <span id="page-16-0"></span>Het ODBC-clientstuurprogramma installeren (macOS)

Het clientstuurprogramma wordt in de map /Library/ODBC geïnstalleerd.

#### Zo installeert u het ODBC-clientstuurprogramma:

**1.** Voer één van de volgende handelingen uit:

- *1* Als u uw software via een elektronische download hebt ontvangen, dubbelklikt u op het pictogram van het schijfimage (.dmg-bestand).
- *1* Als u een installatie-cd hebt, plaatst u deze in het cd-station.
- **2.** Dubbelklik in het venster FileMaker Pro of FileMaker Server op de map Extra's.
- **3.** Dubbelklik op de map xDBC.
- **4.** Dubbelklik in de map xDBC op de map ODBC Client Driver Installer.
- **5.** Dubbelklik in de map ODBC Client Driver Installer op het bestand **FileMaker ODBC.pkg**.
- **6.** Installeer het ODBC-clientstuurprogramma door de instructies op het scherm te volgen.
- **7.** Nadat de installatie is voltooid, klikt u op **Close** (Sluiten).

Het ODBC-clientstuurprogramma wordt in deze map geïnstalleerd: /Library/ODBC

<span id="page-16-3"></span>Opmerking U kunt de installatiemap voor het ODBC-clientstuurprogramma niet wijzigen.

<span id="page-16-4"></span>U kunt het ODBC-clientstuurprogramma, **FileMaker ODBC**, nu configureren voor toegang tot FileMaker-gegevens.

## <span id="page-16-2"></span><span id="page-16-1"></span>Clientstuurprogramma's configureren (macOS)

Voordat u een ODBC-clienttoepassing gebruikt om toegang te krijgen tot FileMaker-gegevens, moet u eerst een clientstuurprogramma voor de gegevensbron configureren. Configuratieinstellingen identificeren het clientstuurprogramma dat u gebruikt, de locatie van de gegevensbron en details over hoe u van plan bent verbinding te maken.

<span id="page-16-5"></span>Bij deze instructies wordt ervan uitgegaan dat de [ODBC Manager](http://www.odbcmanager.net) van Actual Technologies is geïnstalleerd. ODBC Manager is een freewareproduct dat niet door Claris® wordt ondersteund.

<span id="page-16-6"></span>Belangrijk Bij het gebruik van een FileMaker-clientstuurprogramma moet u 2399 als poort reserveren.

#### Zo configureert u het ODBC-clientstuurprogramma:

- <span id="page-17-0"></span>**1.** Start het hulpprogramma ODBC Manager. (ODBC Manager is geïnstalleerd in de map Programma's/Hulpprogramma's.)
- **2.** Selecteer het tabblad **System DSN** (Systeem-DSN) of **User DSN** (Gebruikers-DSN). U maakt een DSN voor elk FileMaker Pro-databasebestand waartoe u toegang wilt als gegevensbron.
- **3.** Klik op de knop **Toevoegen**.
- **4.** Selecteer **FileMaker ODBC** en klik op **OK**.
- **5.** Klik op **Doorgaan**.
- **6.** Typ in het tekstvak **Naam** een betekenisvolle naam voor de gebruikers die toegang zullen krijgen tot de FileMaker Pro-gegevensbron. Voer bij **Beschrijving** een optionele beschrijving van de FileMaker-gegevensbron in. Klik op **Doorgaan**.
- **7.** Het tekstvak **Host**:
	- *1* Als u verbinding maakt met een databasebestand dat door FileMaker Pro op uw lokale computer wordt gehost, typt u localhost of het IP-adres 127.0.0.1.
	- *1* Als u verbinding maakt met een databasebestand dat door FileMaker Server via een netwerk wordt gehost, typt u de domeinnaam die is opgegeven door het SSL-certificaat van de server.

Als u in de hosttoepassing samengebruik via ODBC/JDBC hebt ingeschakeld, kunt u **Verbinding maken met host om de namen van beschikbare databases te krijgen** selecteren.

De FileMaker XDBC Listener gebruikt het SSL-certificaat in de map CStore op de server als een certificaat beschikbaar is. Om veiligheidsredenen moet u aangeven of u wel of geen verbinding wilt maken wanneer het SSL-certificaat niet kan worden geverifieerd.

- *1* Selecteer **Verbinding maken** als u wilt dat het ODBC-proces altijd verbinding maakt.
- *1* Selecteer **Verbinding maken met waarschuwing** om het ODBC-proces verbinding te laten maken, maar daarnaast een waarschuwing te geven.
- *1* Selecteer **Geen verbinding maken** om de verbindingspoging te onderbreken en een foutmelding te geven.

Klik op **Doorgaan**.

Klik op **Voltooien** om de configuratiegegevens voor uw gegevensbron op te slaan.

**8.** Selecteer voor **Database** een database uit de lijst met beschikbare databases of typ de bestandsnaam van het FileMaker Pro-databasebestand dat u als een gegevensbron gebruikt.

Opmerking Voor databasebestanden die door FileMaker Server worden gehost, kan de lijst van databases worden gefilterd op basis van de instelling **Databases filteren**. Raadpleeg de Help van FileMaker Server. Het voorbeeldbestand FMServer\_Sample kan niet worden gebruikt om ODBC-verbindingen te testen. Upload uw eigen database om ODBC-verbindingen te testen.

*1* Klik op **Advanced Language** (Geavanceerde taal) als u speciale verwerking van niet-Engelse tekst vereist.

Als u de taalinstellingen automatisch wilt detecteren, selecteert u de optie **Auto-detect language settings for application** (Taalinstellingen voor toepassing automatisch detecteren). Als u een bepaalde taalinstelling wilt opgeven, schakelt u de optie **Auto-detect language settings for application** (Taalinstellingen voor toepassing automatisch detecteren) uit en selecteert u een systeeminstelling.

Als uw toepassing gebruikmaakt van ODBC-functies met tekenbuffers waarvan de tekens 4 bytes breed zijn, selecteert u de optie **Application uses the "wide" ODBC API**  (Toepassing gebruikt de "brede" ODBC API).

Als u wilt dat het stuurprogramma het teksttype  $SQL$   $C$  CHAR beschouwt als het teksttype SQL\_C\_WCHAR, selecteert u de optie **Treat text types as Unicode** (Teksttypen als Unicode behandelen).

Bij de optie **Multi-byte text encoding** (Multibyte-tekstcodering) selecteert u **System (MacRoman)** (Systeem (Mac OS Roman)) of **UTF-8**. Sommige toepassingen zoals Microsoft Excel kunnen bijvoorbeeld verwachten dat tekst is gecodeerd met de **Systeemcodering** maar webtoepassingen kunnen verwachten dat tekst is gecodeerd met de **UTF-8**-codering. Als de toepassing een specifieke codering verwacht maar deze optie geeft een andere codering op, kan de toepassing enkele tekens onjuist weergeven. FileMaker-software ondersteunt UTF-8 multibyte-tekens bestaande uit maximaal drie bytes.

- *1* Selecteer de optie **Tekstvelden als long varchar interpreteren** om problemen met lange veldwaarden op te lossen, zoals velden waarvoor geen maximale lengte is opgegeven en die worden gebruikt voor de import bij de Microsoft Word-functie Afdruk samenvoegen, of veldwaarden in PHP-toepassingen die langer zijn dan 255 tekens.
- *1* Als u een logbestand voor langdurige opvragen wilt maken, selecteert u de optie **Save longrunning queries to a log file** (Langdurige opvragen opslaan in een logbestand) en voert u de naam voor het logbestand in. U kunt ook de waarde **Long query time** (Lange uitvoeringstijd voor query) wijzigen.

Klik op **Finish** (Voltooien) om de configuratiegegevens voor uw gegevensbron op te slaan.

- **9.** Controleer de configuratiegegevens van uw FileMaker DSN.
	- *1* Klik op **Test** om te verifiëren dat u het ODBC-clientstuurprogramma correct hebt geconfigureerd om toegang te krijgen tot de FileMaker-gegevensbron.

Als een foutmelding verschijnt, kunt u de verbindingsgegevens corrigeren. Mogelijk moet u ook controleren of het FileMaker Pro-databasebestand wordt gehost en beschikbaar is, of de opgegeven FileMaker-bestandsaccount een privilegeset met het uitgebreide fmxdbcprivilege Toegang via ODBC/JDBC gebruikt en of de hosttoepassing FileMaker Server of FileMaker Pro is ingesteld voor samengebruik via ODBC/JDBC.

*1* Klik op **Gereed** om de gegevens voor uw gegevensbron op te slaan.

## <span id="page-18-0"></span>De volgende stap?

Na de installatie en configuratie van een clientstuurprogramma kunt u SQL-opvragen samenstellen en uitvoeren om toegang te krijgen tot FileMaker-gegevens.

Clienttoepassingen gebruiken soms andere termen voor het toegang krijgen tot een gegevensbron via ODBC. Vele toepassingen bevatten menuopdrachten met namen als **Externe gegevens ophalen** of **SQL-query**. Raadpleeg de documentatie of de Help van de toepassing die u gebruikt voor meer informatie.

Zie hoofdstuk [4, "FileMaker-gegevens samengebruiken via ODBC."](#page-19-2)

## <span id="page-19-0"></span>Hoofdstuk 4 FileMaker-gegevens samengebruiken via ODBC

<span id="page-19-2"></span>Gebruik het ODBC-clientstuurprogramma om vanuit een andere toepassing verbinding te maken met FileMaker-gegevens. De toepassing die het ODBC-clientstuurprogramma gebruikt, kan direct toegang krijgen tot de gegevens in een FileMaker Pro-databasebestand.

Het FileMaker ODBC-clientstuurprogramma is **FileMaker ODBC**.

Opmerking U kunt FileMaker Pro ook gebruiken als een OBDC-clienttoepassing en met behulp van SQL via ODBC interactief werken met records uit een andere gegevensbron. In [hoofdstuk](#page-8-2) 2, ["Toegang krijgen tot externe SQL-gegevensbronnen"](#page-8-2) vindt u meer informatie over hoe u toegang kunt krijgen tot een externe SQL-gegevensbron via ODBC.

## <span id="page-19-1"></span>ODBC

<span id="page-19-3"></span>ODBC is een API waarin toepassingen toegang kunnen krijgen tot gegevens vanuit verschillende databasebeheersystemen. ODBC biedt clienttoepassingen een gemeenschappelijke taal om interactief te werken met gegevensbronnen en databaseservices.

Alle toepassingen die ODBC ondersteunen, hebben een aantal gemeenschappelijke SQL-instructies (Structured Query Language). Als u met SQL werkt, kunt u andere toepassingen gebruiken (zoals spreadsheets, tekstverwerkers en rapporteringsprogramma's) om FileMaker-gegevens te bekijken, te analyseren en te wijzigen. Raadpleeg *FileMaker-naslaggegevens voor SQL* voor de SQL-instructies, functies en uitdrukkingen die het ODBC-clientstuurprogramma ondersteunt.

Met behulp van het ODBC-clientstuurprogramma heeft uw toepassing toegang tot gegevens in een FileMaker Pro-databasebestand. Uw SQL-instructies worden aan de FileMaker-host van het databasebestand doorgegeven en de resultaten van die instructies worden naar uw toepassing teruggestuurd. Als u FileMaker Server gebruikt om een FileMaker Pro-databasebestand te hosten als een gegevensbron, kan het databasebestand zich op een andere computer (de servercomputer) bevinden die met het netwerk is verbonden, terwijl uw clienttoepassing zich op uw computer (de clientcomputer) bevindt. Dit is een zogeheten *client-serverconfiguratie*.

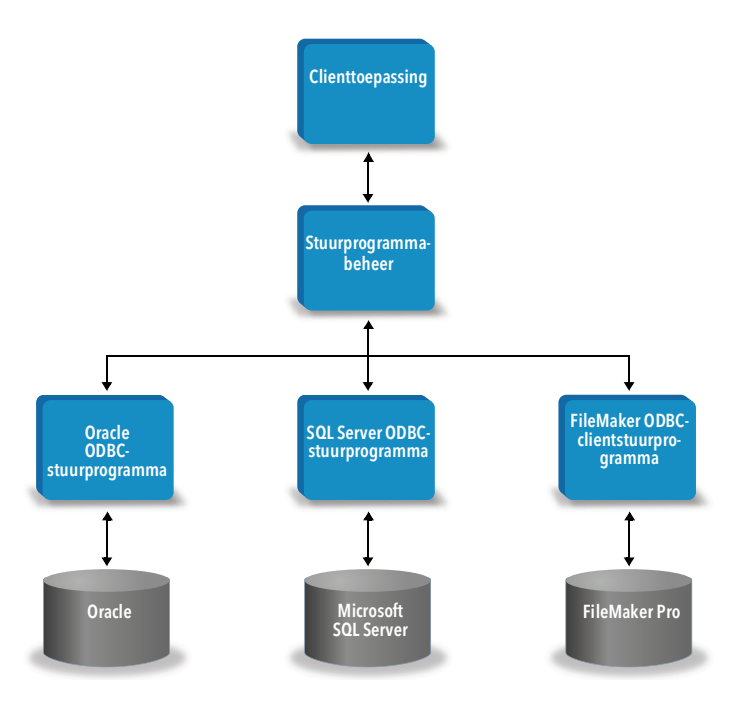

## <span id="page-20-0"></span>Het ODBC-clientstuurprogramma gebruiken

Het ODBC-clientstuurprogramma ondersteunt ODBC 3.0 Niveau 1: U kunt het ODBCclientstuurprogramma gebruiken met elke willekeurige ODBC-compatibele toepassing. Als u uw FileMaker Pro-databasebestand als een gegevensbron samengebruikt, kunt u:

- *1* afdrukken samenvoegen met Microsoft Word
- *1* grafieken maken met Microsoft Excel
- *1* FileMaker-gegevens verplaatsen naar een gegevensbeheersysteem zoals Microsoft SQL Server
- *1* uw FileMaker-gegevens verder analyseren met opvraag- of rapporteringsprogramma's om grafieken, ad-hocopvragen en diepgaande analyses te maken
- *1* een Microsoft Visual Basic-toepassing maken die informatie met FileMaker Pro deelt

Als u een FileMaker Pro-databasebestand als een gegevensbron wilt samengebruiken, gebruikt u FileMaker Pro om accounts te definiëren die toegang moeten hebben tot het databasebestand. Daarna beheert u de toegang tot het databasebestand door privilegesets toe te wijzen aan de accounts, met inbegrip van het uitgebreide privilege fmxdbc voor toegang via ODBC/JDBC. Tot slot stelt u de hosttoepassing zo in dat deze via ODBC/JDBC gegevens kan samengebruiken. Bezoek voor meer informatie het [centrum voor productdocumentatie](https://www.filemaker.com/redirects/fmm19_admin.html?page=doc_docscenter&lang=nl) in FileMaker Pro Help of FileMaker Server Help.

Belangrijk Oudere versies van het FileMaker ODBC-clientstuurprogramma zijn niet compatibel met de huidige versie van FileMaker-software. Als u verbinding wilt maken met een FileMakerdatabasebestand, moet u het ODBC-clientstuurprogramma installeren en configureren dat overeenkomt met de versie van FileMaker-software die u gebruikt.

<span id="page-20-4"></span>Opmerking Als u zeker wilt weten of de FileMaker XDBC Listener momenteel wordt uitgevoerd, controleert u in Activiteitenweergave op macOS of Taakbeheer in Windows de status van het XDBC Listener-proces. Wanneer het proces is gestart, heet het fmxdbc\_listener en worden gebeurtenissen met die naam geregistreerd.

## <span id="page-20-1"></span>Overzicht van de toegang tot een FileMaker Pro-databasebestand

Vanuit een ODBC-compatibele toepassing kunt u SQL-opvragen maken om toegang te krijgen tot een FileMaker Pro-databasebestand. Het ODBC-clientstuurprogramma moet geïnstalleerd zijn op de computer waarop de SQL-opvraag wordt gegenereerd.

#### <span id="page-20-2"></span>Zo krijgt u toegang tot een FileMaker Pro-databasebestand:

**1.** Controleer in FileMaker Pro de privilegesets die u hebt toegewezen aan accounts die toegang zullen krijgen tot het databasebestand.

Accounts die toegang moeten krijgen, moeten een privilegeset met het uitgebreide privilege fmxdbc gebruiken voor toegang via ODBC/JDBC.

<span id="page-20-3"></span>**2.** Schakel de FileMaker Server- of FileMaker Pro-hosttoepassing in voor samengebruik van gegevens via ODBC/JDBC. Ga naar het [centrum voor productdocumentatie](https://www.filemaker.com/redirects/fmm19_admin.html?page=doc_docscenter&lang=nl) voor meer informatie in FileMaker Pro Help of FileMaker Server Help.

**3.** Zorg ervoor dat het FileMaker Pro-databasebestand waartoe u toegang wilt, gehost wordt en beschikbaar is.

Als uw FileMaker Pro-databaseoplossing meer dan één FileMaker Pro-databasebestand gebruikt, moeten alle databasebestanden zich op dezelfde computer bevinden.

- **4.** Maak verbinding met de FileMaker-gegevens.
- **5.** Maak een SQL-opvraag in de clienttoepassing en voer de opvraag uit.

Elk FileMaker Pro-databasebestand dat is geopend en voor toegang is ingesteld, is een aparte gegevensbron (u maakt een DSN voor elk FileMaker Pro-databasebestand waartoe u toegang wilt als een gegevensbron).

<span id="page-21-5"></span>Elke database kan een of meer tabellen bevatten. FileMaker Pro-velden worden als kolommen voorgesteld. De volledige veldnaam, inclusief alle niet-alfanumerieke tekens, verschijnt als kolomnaam.

## <span id="page-21-0"></span>Toegang krijgen tot een FileMaker Pro-databasebestand vanuit een Windows-toepassing

#### <span id="page-21-8"></span><span id="page-21-1"></span>Eigenschappen van het ODBC-clientstuurprogramma opgeven voor een FileMaker-DSN (Windows)

<span id="page-21-3"></span>Maak een DSN voor elk FileMaker Pro-databasebestand waartoe u toegang wilt als gegevensbron. De DSN identificeert het FileMaker ODBC-clientstuurprogramma, de locatie van de FileMaker-hosttoepassing en het FileMaker Pro-databasebestand waartoe u toegang wilt als een gegevensbron.

Raadpleeg ["Clientstuurprogramma's configureren \(Windows\)" op pagina](#page-13-2) 14 voor meer informatie over het maken van een DSN.

#### <span id="page-21-9"></span><span id="page-21-4"></span><span id="page-21-2"></span>De toegang verifiëren via ODBC (Windows)

Zo kunt u verifiëren of u het ODBC-clientstuurprogramma correct hebt geconfigureerd om toegang te krijgen tot de FileMaker-gegevens:

- <span id="page-21-6"></span>**1.** Open het ODBC-gegevensbronbeheer. Zie ["Het ODBC-beheerprogramma openen \(Windows\)"](#page-14-2)  [op pagina](#page-14-2) 15.
- **2.** Selecteer het tabblad **System DSN** (Systeem-DSN) of **User DSN** (Gebruikers-DSN). (Selecteer het tabblad dat u eerder hebt geconfigureerd.)
- **3.** Kies de FileMaker-gegevensbron die u eerder hebt geconfigureerd.

De DSN die u oorspronkelijk hebt ingevoerd, verschijnt onder **Name** (Naam) en in het veld **Driver** (Stuurprogramma) verschijnt **FileMaker ODBC**.

- **4.** Klik op **Configureren**.
- **5.** Klik op **Next** (Volgende) tot u het scherm **Conclusion** (Conclusie) hebt bereikt.
- **6.** Klik op **Test**.

<span id="page-21-7"></span>Voer in **Database User Name** (Gebruikersnaam voor database) uw FileMakerbestandsaccountnaam in en uw wachtwoord in **Database Password** (Databasewachtwoord). Als de verbinding met succes tot stand wordt gebracht, verschijnt het bericht **Test completed successfully** (Test is met succes voltooid).

Als de verbinding mislukt:

- *1* Controleert u of het FileMaker Pro-databasebestand wordt gehost en beschikbaar is.
- *1* Werkt u uw verbindingsgegevens bij of corrigeert u deze.
- *1* Zorg ervoor dat uw FileMaker-bestandsaccount een privilegeset met het uitgebreide privilege fmxdbc gebruikt voor toegang via ODBC/JDBC.
- *1* Controleer of de FileMaker Server- of FileMaker Pro hosttoepassing is ingesteld voor samengebruik via ODBC/JDBC.

## <span id="page-22-0"></span>Toegang krijgen tot een FileMaker Pro-databasebestand vanuit een macOS-toepassing

#### <span id="page-22-1"></span>Eigenschappen van het ODBC-clientstuurprogramma opgeven voor een FileMaker-DSN (macOS)

<span id="page-22-3"></span>Maak een DSN voor elk FileMaker Pro-databasebestand waartoe u toegang wilt als gegevensbron. De DSN identificeert het FileMaker ODBC-clientstuurprogramma, de locatie van de FileMaker-hosttoepassing en het FileMaker Pro-databasebestand waartoe u toegang wilt als een gegevensbron.

Raadpleeg ["Clientstuurprogramma's configureren \(macOS\)" op pagina](#page-16-2) 17 voor meer informatie over het maken van een DSN.

### <span id="page-22-5"></span><span id="page-22-2"></span>Toegang verifiëren via ODBC (macOS)

<span id="page-22-4"></span>Zo kunt u verifiëren of u het ODBC-clientstuurprogramma correct hebt geconfigureerd om toegang te krijgen tot de FileMaker-gegevensbron:

- <span id="page-22-7"></span><span id="page-22-6"></span>**1.** Start het hulpprogramma ODBC Manager. (ODBC Manager bevindt zich in de map Utilities/Applications (Programma's/Hulpprogramma's).)
- **2.** Selecteer het tabblad **System DSN** (Systeem-DSN) of **User DSN** (Gebruikers-DSN). (Selecteer het tabblad dat u eerder hebt geconfigureerd.)
- **3.** Kies de FileMaker-gegevensbron die u eerder hebt geconfigureerd.

De DSN die u oorspronkelijk hebt ingevoerd, verschijnt onder **Name** (Naam) en in het veld **Driver** (Stuurprogramma) verschijnt **FileMaker ODBC**.

- **4.** Klik op **Configureren**.
- **5.** Klik op **Continue** (Doorgaan) tot u het scherm **Conclusion** (Conclusie) hebt bereikt.
- **6.** Klik op **Test**.

<span id="page-22-8"></span>Voer in **Database User Name** (Gebruikersnaam voor database) uw FileMakerbestandsaccountnaam in en uw wachtwoord in **Database Password** (Databasewachtwoord). Als de verbinding met succes tot stand wordt gebracht, verschijnt het bericht **Test completed successfully** (Test is met succes voltooid).

Als de verbinding mislukt:

- *1* Controleert u of het FileMaker Pro-databasebestand wordt gehost en beschikbaar is.
- *1* Werkt u uw verbindingsgegevens bij of corrigeert u deze.
- *1* Zorg ervoor dat uw FileMaker-bestandsaccount een privilegeset met het uitgebreide privilege fmxdbc gebruikt voor toegang via ODBC/JDBC.
- **-** Controleer of de FileMaker Server- of FileMaker Pro hosttoepassing is ingesteld voor samengebruik via ODBC/JDBC.

## <span id="page-24-4"></span><span id="page-24-0"></span>Hoofdstuk 5 FileMaker JDBC-clientstuurprogramma's installeren

Voor toegang tot een gehost FileMaker Pro-databasebestand als een JDBC-gegevensbron moet u het JDBC-clientstuurprogramma installeren. Deze instructies bieden hulp voor het installeren van het clientstuurprogramma dat vereist is om vanuit toepassingen van andere ontwikkelaars en eigen toepassingen via JDBC toegang te krijgen tot FileMaker-gegevens. Installeer het clientstuurprogramma op de computer waarop de toepassing van een andere ontwikkelaar is geïnstalleerd.

Controleer op updates voor de clientstuurprogramma's op de [pagina met FileMaker-downloads en](https://www.filemaker.com/redirects/fmm19_admin.html?page=doc_downloads&lang=nl)  [-bronnen](https://www.filemaker.com/redirects/fmm19_admin.html?page=doc_downloads&lang=nl).

Als u een FileMaker Pro-databasebestand gaat hosten met behulp van FileMaker Server, moet u de clientstuurprogramma's beschikbaar stellen aan externe gebruikers.

Na de installatie van het vereiste clientstuurprogramma kunt u het stuurprogramma configureren om toegang te krijgen tot FileMaker-gegevens en SQL-opvragen maken om interactief met de gegevens te werken.

Het JDBC-clientstuurprogramma vormt het stuurprogrammagedeelte van de FileMaker-software dat toepassingen van andere ontwikkelaars of eigen toepassingen de mogelijkheid biedt om toegang te krijgen tot een FileMaker-bestand als een JDBC-gegevensbron.

## <span id="page-24-1"></span>Vereiste software

<span id="page-24-5"></span>Voor de installatie en het gebruik van de JDBC-clientstuurprogramma's hebt u JDK 1.6 of later nodig.

<span id="page-24-8"></span><span id="page-24-7"></span><span id="page-24-6"></span>Als u wilt weten met welke Java-versie u werkt, opent u een opdrachtvenster (Windows) of Terminal-venster (macOS) en typt u java -version.

#### <span id="page-24-2"></span>Netwerkvereisten

Als u toegang wilt tot FileMaker-gegevens die op een andere computer worden gehost, hebt u netwerktoegang nodig via TCP/IP.

## <span id="page-24-3"></span>JDBC-clientstuurprogramma installeren

U moet wel schrijftoegang hebben tot de map waarin u het JDBC-clientstuurprogramma installeert.

#### Zo installeert u het JDBC-clientstuurprogramma:

**1.** Voer één van de volgende handelingen uit:

- *1* Windows: Als u uw software via een elektronische download hebt ontvangen, dubbelklikt u op het installatiepictogram (.exe-bestand).
- *1* macOS: Als u uw software via een elektronische download hebt ontvangen, dubbelklikt u op het pictogram van het schijfimage (.dmg-bestand).
- *1* Als u een installatie-cd hebt, plaatst u deze in het cd-station.
- **2.** Dubbelklik in het venster FileMaker Pro of FileMaker Server op de map Extra's.
- **3.** Dubbelklik op de map xDBC.
- **4.** Dubbelklik in de map xDBC op de map JDBC Client Driver Installer.
- **5.** Kopieer het bestand fmjdbc.jar naar de juiste map voor uw besturingssysteem:
	- *1* Windows: kopieer het bestand fmjdbc.jar naar de map die uw uitvoerbaar Java-bestand (java.exe) bevat of naar een andere locatie die in het ClassPath van uw Java-toepassing is opgenomen.
	- *1* macOS: kopieer het bestand fmjdbc.jar naar de map /Bibliotheek/Java/Extensions of naar een andere locatie die in het ClassPath van uw Java-toepassing is opgenomen.

U kunt nu het JDBC-clientstuurprogramma gebruiken om toegang tot FileMaker-gegevens te krijgen.

## <span id="page-25-0"></span>Het JDBC-clientstuurprogramma gebruiken

U moet uw Java-toepassing of -applet voor het JDBC-clientstuurprogramma registreren bij het JDBC-stuurprogrammabeheer en u moet in de toepassing of applet de juiste JDBC-URL (Uniform Resource Locator) opgeven.

<span id="page-25-1"></span>Belangrijk U moet de poort 2399 reserveren voor het FileMaker JDBC-clientstuurprogramma. Het poortnummer is altijd 2399. U kunt het JDBC-samengebruik niet wijzigen naar een andere poort.

Zie hoofdstuk [6, "FileMaker-gegevens samengebruiken via JDBC."](#page-26-4)

## <span id="page-26-0"></span>Hoofdstuk 6 FileMaker-gegevens samengebruiken via JDBC

<span id="page-26-8"></span><span id="page-26-4"></span>Als u een Java-programmeur bent, kunt u het JDBC-clientstuurprogramma gebruiken met elk willekeurig Rapid Application Development (RAD)-hulpprogramma om op visuele wijze een Javatoepassing of -applet te maken die verbinding maakt met een FileMaker-gegevensbron. De Javatoepassing of -applet die het JDBC-clientstuurprogramma gebruikt, kan direct toegang krijgen tot de gegevens in een FileMaker Pro-databasebestand.

## <span id="page-26-1"></span>JDBC

<span id="page-26-6"></span>JDBC is een Java-API voor het uitvoeren van SQL-instructies, de standaardtaal om toegang te krijgen tot relationele databases. JDBC is een interface op laag niveau. Dat betekent dat het wordt gebruikt om SQL-opdrachten rechtstreeks aan te roepen. Het is ook ontworpen om te worden gebruikt als basis voor interfaces op hoger niveau en voor hulpprogramma's.

Met behulp van het JDBC-clientstuurprogramma heeft uw Java-applet of -toepassing toegang tot gegevens in een FileMaker Pro-databasebestand. Uw SQL-instructies worden aan de FileMakerhost van het databasebestand doorgegeven en de resultaten van die instructies worden naar uw toepassing teruggestuurd. Als u FileMaker Server gebruikt om te hosten, kan het FileMaker Prodatabasebestand dat u als een gegevensbron gebruikt zich op een andere computer (de servercomputer) bevinden die met het netwerk is verbonden, terwijl uw Java-applet- of clienttoepassing zich op uw computer (de clientcomputer) bevindt. Dit is een zogeheten *clientserverconfiguratie*.

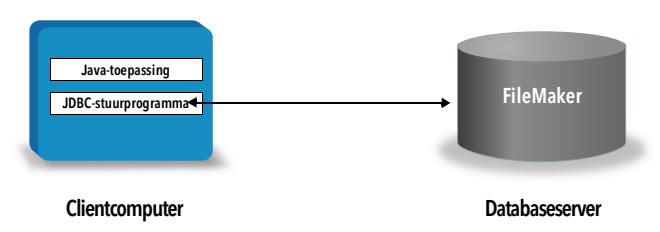

## <span id="page-26-2"></span>Het JDBC-clientstuurprogramma gebruiken

U kunt het JDBC-clientstuurprogramma gebruiken met een Java-compiler of een RADhulpprogramma om verbinding te maken met uw database terwijl u de code voor uw Javatoepassing of -applet schrijft. Nadat de Java-toepassing of -applet is gemaakt, moet het JDBCclientstuurprogramma aanwezig zijn bij de bestanden of in de code zijn geïmplementeerd opdat de toepassing of applet met de database kan communiceren.

Als u het JDBC-clientstuurprogramma wilt gebruiken, moet uw Java-toepassing of -applet het stuurprogramma registreren bij het JDBC-stuurprogrammabeheer en moet u in de toepassing of applet de juiste JDBC-URL opgeven. U hebt de JDBC-URL nodig om verbinding te maken met de database.

#### <span id="page-26-7"></span><span id="page-26-3"></span>Het JDBC-clientstuurprogramma

Het JDBC-clientstuurprogramma biedt gedeeltelijke ondersteuning voor de JDBC 3.0-specificatie. De volgende mogelijkheden wordt niet ondersteund door het FileMaker Platform:

- <span id="page-26-9"></span><span id="page-26-5"></span>*1* SAVEPOINT instructies
- *1* ophalen van automatisch gegenereerde codes
- <span id="page-27-3"></span>*1* parameters doorgeven aan een met naam aanroepbaar instructieobject
- *1* houdbare cursor
- *1* ophalen en bijwerken van het object waarnaar een Ref-object verwijst
- <span id="page-27-2"></span><span id="page-27-1"></span>*1* bijwerken van kolommen die de gegevenstypen CLOB, ARRAY en REF bevatten
- *1* Boolean (Logisch), gegevenstype
- <span id="page-27-4"></span>*1* DATALINK, gegevenstype
- **1** groepen transformeren en type toewijzen
- <span id="page-27-6"></span>*1* relaties tussen de JDBC SPI- en de Connector-architectuur

<span id="page-27-5"></span>Het JDBC-clientstuurprogramma is getest met de Java Development Kit (JDK) 1.6, 1.7 en 1.8. Het is een Type 4-stuurprogramma; een puur Java-stuurprogramma met een eigen protocol dat JDBCaanroepen rechtstreeks converteert naar het netwerkprotocol dat door FileMaker Pro wordt gebruikt. Dit type stuurprogramma biedt alle voordelen van Java, waaronder de automatische installatie (u kunt bijvoorbeeld JDBC-stuurprogramma downloaden met een applet die het gebruikt).

<span id="page-27-9"></span>De stuurprogrammaklasse en het hoofdingangspunt voor het stuurprogramma is com.filemaker.jdbc.Driver

Belangrijk Het JDBC-clientstuurprogramma vervangt het FileMaker JDBC-stuurprogramma dat bij eerdere versies van FileMaker-software werd meegeleverd. Als u al eerder de toegang tot een FileMaker-gegevensbron hebt ingesteld met behulp van het oudere stuurprogramma, moet u die toegang opnieuw definiëren door het nieuwe stuurprogramma te gebruiken en te configureren.

<span id="page-27-10"></span>Opmerking Als u zeker wilt weten of de FileMaker XDBC Listener momenteel wordt uitgevoerd, controleert u in Activiteitenweergave op macOS of Taakbeheer in Windows de status van het proces XDBC Listener. Wanneer het proces is gestart, heet het fmxdbc\_listener en worden gebeurtenissen met die naam geregistreerd. Het XDBC Listener-proces staat los van het FileMaker Server-proces. U kunt de Admin Console van FileMaker Server gebruiken om het XDBC Listener-proces te stoppen en te starten. Raadpleeg de Help van FileMaker Server.

#### <span id="page-27-0"></span>Verbinding maken met uw database via een JDBC-URL

<span id="page-27-7"></span>In Java wordt toegang tot de meeste bronnen verkregen door middel van URL's. Een JDBC-URL wordt gebruikt om de database te identificeren, zodat het JDBC-clientstuurprogramma een verbinding met de database kan herkennen en tot stand kan brengen.

De JDBC-URL bestaat uit drie delen, die door een dubbelpunt zijn gescheiden:

jdbc:<subprotocol>:<subnaam>

Het eerste deel van een JDBC-URL is altijd het JDBC-protocol (jdbc). Het *subprotocol* is de stuurprogrammanaam of het mechanisme dat meerdere stuurprogramma's ondersteunt. Voor het JDBC-clientstuurprogramma is het subprotocol filemaker. De *subnaam* is het IP-adres van de computer die de FileMaker-gegevensbron host.

#### <span id="page-27-8"></span>Het JDBC-clientstuurprogramma registreren en verbinding maken met een FileMakergegevensbron (een voorbeeld)

Hieronder vindt u een deel van een JDBC-clienttoepassing die het volgende doet:

**1.** Het JDBC-clientstuurprogramma wordt geregistreerd bij het JDBC-stuurprogrammabeheer.

- **2.** Er wordt verbinding gemaakt met de FileMaker-gegevensbron; de JDBC-URL is jdbc:filemaker://192.168.1.1/database
- **3.** Er worden foutmeldingen gegeven.

```
Voorbeeld
```

```
import java.sql.*;
class FMPJDBCTest
{
    public static void main(String[ ] args) 
    {
        // registreren van het JDBC-clientstuurprogramma
        try {
        Driver d = 
        (Driver)Class.forName("com.filemaker.jdbc.Driver").newInstance();
        } catch(Exception e) {
            System.out.println(e);
        }
        // verbinding maken met FileMaker
        Connection con;
        try {
            con = 
            DriverManager.getConnection("jdbc:filemaker://192.168.1.1/myda
            tabase","gebruikersnaam", "wachtwoord");
        } catch(Exception e) {
            System.out.println(e);
        }
        // weergeven van waarschuwingen over de verbinding 
        SQLWarning warning = null;
        try {
            warning = con.getWarnings();
            if (warning == null) {
               System.out.println("Geen waarschuwingen");
               return;
            }
            while (warning != null) {
               System.out.println("Warning: "+warning);
               warning = warning.getNextWarning();
            }
        } catch (Exception e) {
        Sysem.out.println(e);
        }
    }
}
```
Opmerking Dit voorbeeld is niet bestemd om te worden gecompileerd.

#### <span id="page-29-4"></span><span id="page-29-2"></span><span id="page-29-0"></span>Stuurprogramma-eigenschappen opgeven in de URL-subnaam

Geef in de subnaam van de JDBC-URL de eigenschappen voor gebruiker en wachtwoord van het stuurprogramma op. Dat zijn de eigenschappen die aan de verbinding kunnen worden doorgegeven bij het aanroepen van de methode DriverManager.getConnection via de parameter Properties.

- <span id="page-29-3"></span>*1* gebruiker: Een account in het FileMaker Pro-databasebestand die een privilegeset met het uitgebreide privilege fmxdbc gebruikt voor toegang via ODBC/JDBC.
- *1* wachtwoord: Het wachtwoord voor de account in het FileMaker Pro-databasebestand.

#### JDBC-URL-verbinding met vermelding van de databasenaam in de URL

Opmaak:

jdbc:filemaker://<IP-adres filemaker-host>/<databasenaam>

Voorbeeld

jdbc:filemaker://192.168.1.1/publicaties

#### JDBC-URL-verbinding met vermelding van database- en gebruikersnaam en wachtwoord in de URL

Opmaak:

jdbc:filemaker://<IP-adres filemakerhost>/<databasenaam>?user=<databasegebruikersnaam>&password=<databasewachtwoord>

Voorbeeld

jdbc:filemaker://192.168.1.1/customers?user=Verzamelingen&password=admin

Opmerking Doordat het gebruik van het en-teken (&) in deze syntaxis is gereserveerd, kunt u geen en-teken in de gebruikersnaam of het wachtwoord gebruiken.

#### Voorbeelden

Ongeldige gebruikersnaam:

```
jdbc:filemaker://localhost/sales_db?user=ad&min&password=admin
Ongeldig wachtwoord:
```

```
jdbc:filemaker://localhost/sales_db?user=admin1&password=ad&min
```
#### <span id="page-29-1"></span>Een time-outwaarde voor een socket opgeven

Als u wilt voorkomen dat het JDBC-stuurprogramma de verbinding oneindig in stand houdt, neemt u de parameter SocketTimeout op wanneer u de JDBC-verbindingsreeks opgeeft. Geef daarbij een time-outwaarde in milliseconden op voor de socket.

Voorbeeld

```
Connection conn = DriverManager.getConnection ( 
"jdbc:filemaker://192.168.1.1/customers?SocketTimeout=100", "admin", 
"admin" );
```
#### <span id="page-30-0"></span>Oplossingen met meerdere FileMaker Pro-databasebestanden

Als uw FileMaker Pro-databaseoplossing een groot aantal FileMaker Pro-databasebestanden gebruikt, maakt u een extra databasebestand dat alle vereiste externe gegevensbronverwijzingen, tabelvermeldingen en relaties voor uw oplossing bevat. Definieer daarna dat extra databasebestand als uw gegevensbron in de JDBC-URL. Alle FileMaker Prodatabasebestanden moeten zich op dezelfde computer bevinden.

## <span id="page-30-1"></span>De toegang via JDBC verifiëren

Opmerking Het voorbeeldbestand FMServer\_Sample kan niet worden gebruikt om JDBCverbindingen te testen. Upload uw eigen database om JDBC-verbindingen te testen.

<span id="page-30-2"></span>Bij het verifiëren van de toegang tot een FileMaker Pro-databasebestand via JDBC moet u erop letten dat:

- *1* het FileMaker Pro-databasebestand wordt gehost en beschikbaar is
- *1* uw FileMaker-bestandsaccount een privilegeset gebruikt met het uitgebreide privilege fmxdbc voor toegang via ODBC/JDBC
- *1* de FileMaker Server- of FileMaker Pro-hosttoepassing is ingesteld voor samengebruik via ODBC/JDBC

Als u een FileMaker Pro-databasebestand als een gegevensbron wilt samengebruiken, gebruikt u FileMaker Pro om accounts te definiëren die toegang moeten hebben tot het databasebestand. Daarna beheert u de toegang tot het databasebestand door privilegesets toe te wijzen aan de accounts, met inbegrip van het uitgebreide privilege fmxdbc voor toegang via ODBC/JDBC. Tot slot stelt u de hosttoepassing zo in dat deze via ODBC/JDBC gegevens kan samengebruiken. Bezoek voor meer informatie het [centrum voor productdocumentatie](https://www.filemaker.com/redirects/fmm19_admin.html?page=doc_docscenter&lang=nl) in FileMaker Pro Help of FileMaker Server Help.

*1* De JDBC-URL en de registratie van het JDBC-clientstuurprogramma correct zijn (het stuurprogramma kan in de Java-toepassing zijn opgenomen of kan zich op de clientcomputer bevinden)

## <span id="page-31-0"></span>Hoofdstuk 7 Referentie-informatie

## <span id="page-31-1"></span>ODBC-catalogusfuncties

<span id="page-31-15"></span>Het ODBC-clientstuurprogramma ondersteunt de volgende catalogusfuncties:

- <span id="page-31-25"></span>*1* SQLTables - de catalogusgegevens worden opgeslagen en weergegeven met verkorte componentnamen (alleen de tabelnaam)
- <span id="page-31-22"></span>*1* SQLColumns
- <span id="page-31-21"></span>*1* SQLColumnPrivileges
- <span id="page-31-23"></span>*1* SQLDescribeCol
- <span id="page-31-24"></span><span id="page-31-5"></span>*1* SQLGetTypeInfo

## <span id="page-31-2"></span>JDBC DatabaseMetaData-methoden

Het JDBC-clientstuurprogramma ondersteunt de volgende DatabaseMetaData-methoden:

<span id="page-31-8"></span>*1* getColumns

- <span id="page-31-11"></span><span id="page-31-10"></span><span id="page-31-4"></span>*1* getTables
- <span id="page-31-9"></span>*1* getColumnPrivileges
- <span id="page-31-13"></span><span id="page-31-7"></span>*1* getTableTypes
- <span id="page-31-20"></span><span id="page-31-14"></span>*1* getVersionColumns
- *1* getMetaData
- <span id="page-31-12"></span>*1* getTypeInfo

## <span id="page-31-3"></span>FileMaker Pro-velden toewijzen aan ODBC-gegevenstypen

<span id="page-31-6"></span>Deze tabel geeft aan hoe FileMaker Pro-veldtypen worden toegewezen aan de standaard ODBCgegevenstypen.

<span id="page-31-19"></span><span id="page-31-18"></span><span id="page-31-17"></span><span id="page-31-16"></span>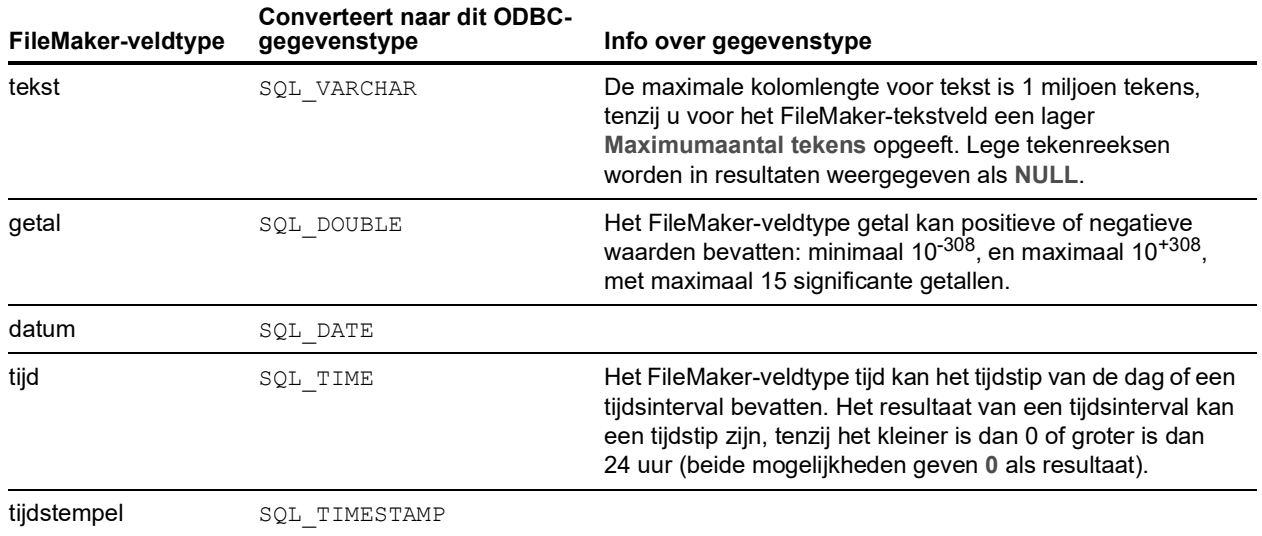

<span id="page-32-12"></span><span id="page-32-10"></span><span id="page-32-6"></span><span id="page-32-4"></span>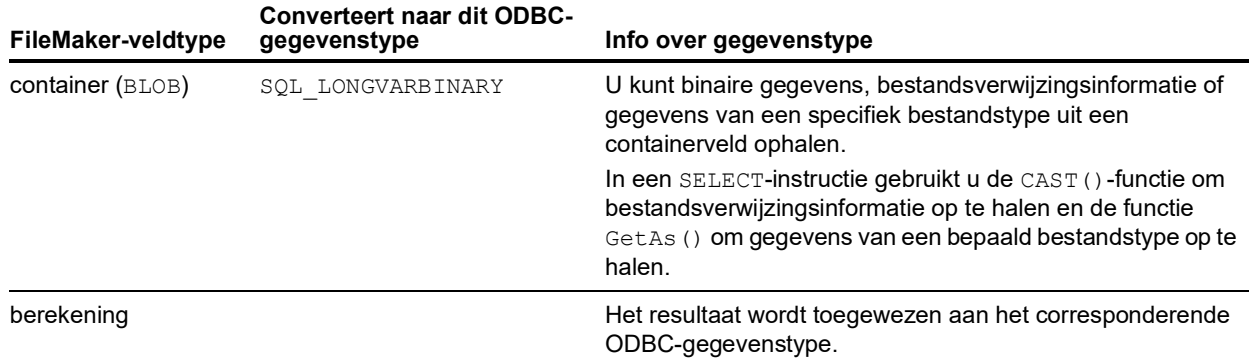

In tabeldeclaraties is de tekenreekslengte optioneel. Alle tekenreeksen worden in Unicode opgeslagen en opgehaald.

<span id="page-32-11"></span>Opmerking Herhalende FileMaker-velden worden ondersteund zoals matrices.

#### Voorbeeld

```
INSERT INTO mijntabel (herhVeld[3]) VALUES ('dit is herh. 3')
SELECT herhVeld[1], herhVeld[2] FROM mijntabel
```
## <span id="page-32-0"></span>FileMaker Pro-velden toewijzen aan JDBC-gegevenstypen

<span id="page-32-9"></span>Het JDBC-clientstuurprogramma gebruikt de volgende toewijzingen bij het converteren van FileMaker-gegevenstypen naar JDBC-SQL-typen.

<span id="page-32-15"></span><span id="page-32-14"></span><span id="page-32-13"></span><span id="page-32-8"></span><span id="page-32-7"></span>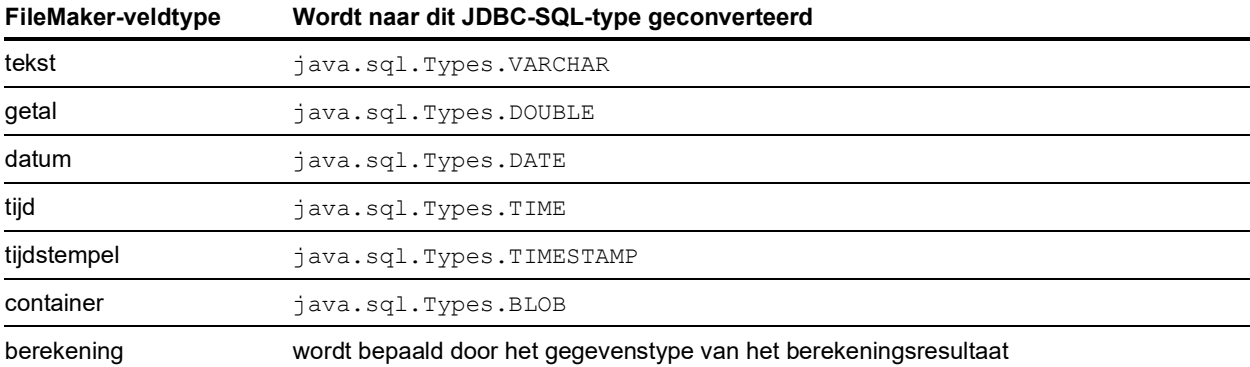

<span id="page-32-5"></span><span id="page-32-3"></span>Het JDBC-clientstuurprogramma converteert het FileMaker-gegevenstype **berekening** naar het JDBC-SQL-type dat met het berekeningsresultaat overeenkomt. Het JDBC-clientstuurprogramma converteert een FileMaker-berekening die als resultaat het gegevenstype tijdstempel geeft naar java.sql.Types.TIMESTAMP.

#### <span id="page-32-2"></span><span id="page-32-1"></span>Gegevenstypen in 64-bits toepassingen

In de 32-bits versie van de ODBC-API gebruikten sommige functies parameters die waarden van gehele getallen of aanwijzers konden doorgeven, afhankelijk van de context. In 64-bits Windowsbesturingssystemen zijn gehele getallen en aanwijzers echter niet even groot. De 64-bits versie van de ODBC-API gebruikt abstracte gegevenstypen die niet als een specifieke grootte zijn gedefinieerd.

Toepassingen die 32-bits waarden gebruiken, kunnen vastlopen waneer ze naar een 64-bits besturingssysteem worden overgezet. Toepassingen die abstracte gegevenstypen gebruiken, werken correct op 32-bits en 64-bits besturingssystemen.

## <span id="page-33-0"></span>ODBC- en JDBC-foutberichten

<span id="page-33-3"></span>Hieronder vindt u de basisstructuur van foutberichten die kunnen worden weergegeven wanneer u met FileMaker-gegevens en ODBC/JDBC werkt.

## <span id="page-33-5"></span><span id="page-33-1"></span>ODBC-foutberichten

Foutberichten kunnen afkomstig zijn van:

- <span id="page-33-7"></span>*1* Fouten met het ODBC-stuurprogramma
- *1* FileMaker Platform en FileMaker XDBC Listener-fouten

#### FileMaker ODBC-foutberichten

Foutberichten in FileMaker XDBC Listener of in de gegevensbron bevatten de DSN en hebben de volgende structuur:

[FileMaker] [FileMaker ODBC] bericht

Voorbeeld

**[FileMaker] [FileMaker ODBC] Account/wachtwoord ongeldig**

Als u dit type fout krijgt, hebt u iets verkeerd gedaan met het databasesysteem. Controleer de FileMaker-productdocumentatie voor meer informatie of neem contact op met uw databasebeheerder.

In opeenvolgende berichten voor fouten in verschillende kolommen kan soms een verkeerde kolomnaam worden weergegeven.

### <span id="page-33-4"></span><span id="page-33-2"></span>JDBC-foutberichten

<span id="page-33-6"></span>Het FileMaker JDBC-stuurprogramma geeft fouten aan de aanroepende toepassing door via SQL-uitzonderingen. Foutberichten kunnen afkomstig zijn van:

- *1* Fouten met het JDBC-stuurprogramma
- *1* FileMaker Platform en FileMaker XDBC Listener-fouten

#### FileMaker JDBC-foutberichten

Foutberichten in FileMaker XDBC Listener of in de gegevensbron bevatten de DSN en hebben de volgende structuur:

[FileMaker] [FileMaker JDBC] bericht

Voorbeeld

**[FileMaker] [FileMaker JDBC] Account/wachtwoord ongeldig**

Als u dit type fout krijgt, hebt u iets verkeerd gedaan met het databasesysteem. Controleer de FileMaker-productdocumentatie voor meer informatie of neem contact op met uw databasebeheerder.

## <span id="page-34-0"></span>Index

## **Cijfers**

32-bits [architectuur](#page-12-5) 13 [clientstuurprogramma \(Windows\)](#page-13-3) 14 [ODBC-beheerder \(Windows\)](#page-14-3) 15 64-bits [architectuur](#page-12-6) 13

[clientstuurprogramma \(Windows\)](#page-13-4) 14 [gegevenstypen](#page-32-2) 33 [ODBC-beheerder \(Windows\)](#page-14-4) 15

## **A**

[accounts en privileges](#page-20-2) 21 [ARRAY, gegevenstype](#page-27-1) 28 [automatisch gegenereerde codes](#page-26-5) 27

## **B**

bestanden [organiseren op één computer](#page-6-3) 7 [toegang tot bestanden instellen](#page-20-2) 21 [BLOB](#page-32-3) 33 [boolean \(Logisch\), gegevenstype](#page-27-2) 28

## **C**

[CAST-functie](#page-32-4) 33 [catalogusfunctie](#page-31-4) 32 [clienttoepassing, FileMaker Pro gebruiken als](#page-5-2) 6 [CLOB, gegevenstype](#page-27-1) 28 containerveld [JDBC-gegevenstypen, toewijzen](#page-32-5) 33 [ODBC-gegevenstypen, toewijzen](#page-32-6) 33 [cursors in JDBC](#page-27-3) 28

## **D**

[DatabaseMetaData-methoden](#page-31-5) 32 [DATALINK, gegevenstype](#page-27-4) 28 [DATE](#page-32-7) 33 [DOUBLE](#page-32-8) 33 DSN [één per bestand](#page-7-3) 8 DSN's [maken \(macOS\)](#page-22-3) 23 [maken \(Windows\)](#page-21-3) 22

## **E**

[een gedeeld FileMaker Pro-databasebestand uitschakelen](#page-7-4) 8 [executeSQL, functie](#page-9-1) 10 externe SQL-gegevensbronnen [ondersteunde versies](#page-10-3) 11 [toegang krijgen](#page-8-3) 9 [externe toegang](#page-6-4) 7

## **F**

FileMaker ODBC-clientstuurprogramma [macOS](#page-16-3) 17 [Windows](#page-13-5) 14 FileMaker-gegevensbron configureren [voor JDBC](#page-29-2) 30 [voor ODBC \(macOS\)](#page-22-3) 23 [voor ODBC \(Windows\)](#page-21-3) 22 fmxdbc, uitgebreid privilege 21, [30](#page-29-3) [foutberichten, structuur](#page-33-3) 34

## **G**

gegevensbron [configureren voor toegang via ODBC \(macOS\)](#page-22-3) 23 [configureren voor toegang via ODBC \(Windows\)](#page-21-3) 22 [configureren voor toegang voor JDBC](#page-29-2) 30 [één DSN voor elk FileMaker Pro-databasebestand](#page-7-3) 8 [een gedeeld FileMaker Pro-databasebestand](#page-7-4)  uitschakelen 8 [toegang via JDBC verifiëren](#page-30-2) 31 [toegang via ODBC verifiëren \(macOS\)](#page-22-4) 23 [toegang via ODBC verifiëren \(Windows\)](#page-21-4) 22 gegevenstype, toewijzen [JDBC-clientstuurprogramma](#page-32-9) 33 [ODBC-clientstuurprogramma](#page-31-6) 32 gegevenstypen toewijzen [JDBC-clientstuurprogramma](#page-32-9) 33 [ODBC-clientstuurprogramma](#page-31-6) 32 [getAs-functie](#page-32-10) 33 [getColumnPrivileges, methode](#page-31-7) 32 [getColumns, methode](#page-31-8) 32 [getMetaData, methode](#page-31-9) 32 [getTables, methode](#page-31-10) 32 [getTableTypes, methode](#page-31-11) 32 [getTypeInfo, methode](#page-31-12) 32 [getVersionColumns, methode](#page-31-13) 32

## **H**

[herhalende velden](#page-32-11) 33 [houdbare cursors in JDBC](#page-27-3) 28

## **I**

[installatievereisten](#page-12-7) 13, [25](#page-24-5)

## **J**

[Java Development Kit \(JDK\)](#page-27-5) 28 [java-versie](#page-24-6) 25 JDBC [beschrijving](#page-26-6) 27 [clientstuurprogramma, beschrijving](#page-26-7) 27 [foutberichten](#page-33-4) 34

[JDBC SPI](#page-27-6) 28 JDBC-clientstuurprogramma [gegevenstypen toewijzen](#page-32-9) 33 [JDBC-URL opgeven](#page-27-7) 28 [registreren bij het JDBC-stuurprogrammabeheer](#page-27-8) 28 [stuurprogrammaklasse en hoofdingangspunt](#page-27-9) 28 [toegang verifiëren](#page-30-2) 31

### **K**

[kolomnamen](#page-21-5) 22

### **M**

macOS [DSN maken](#page-16-4) 17 [ODBC-toegang verifiëren](#page-22-5) 23 [vereisten voor het JDBC-clientstuurprogramma](#page-24-7) 25 [metadata-methoden](#page-31-5) 32 [Microsoft Access](#page-7-5) 8 [MySQL](#page-10-3) 11

## **N**

[netwerkvereisten](#page-7-6) 8 [NULL](#page-31-14) 32

## **O**

ODBC [beschrijving](#page-19-3) 20 [foutberichten](#page-33-5) 34 [herhalende velden](#page-32-11) 33 [ODBC en JDBC gebruiken met FileMaker-software](#page-5-3) 6 ODBC Manager [downloaden](#page-16-5) 17 [een DSN maken](#page-17-0) 18 [ODBC-toegang verifiëren](#page-22-6) 23 [ODBC-beheerder \(macOS\)](#page-22-7) 23 [ODBC-catalogusfuncties](#page-31-15) 32 ODBC-clientstuurprogramma [gegevenstypen toewijzen](#page-31-6) 32 [toegang verifiëren \(macOS\)](#page-22-4) 23 [toegang verifiëren \(Windows\)](#page-21-4) 22 [ODBC-gegevens importeren](#page-8-4) 9 ODBC-gegevensbronbeheer [een DSN maken](#page-14-5) 15 [ODBC-toegang verifiëren](#page-21-6) 22 [openen](#page-14-6) 15 [opbouwfunctie voor SQL-opvragen](#page-5-4) 6, [10](#page-9-2) [Oracle](#page-10-3) 11

### **P**

poort 2399 [vereist voor JDBC](#page-25-1) 26 [vereist voor ODBC \(macOS\)](#page-16-6) 17 [vereist voor ODBC \(Windows\)](#page-13-6) 14 [privileges instellen en delen](#page-20-2) 21 [privileges, uitgebreide privileges](#page-20-2) 21

## **R**

[Rapid Application Development \(RAD\)-hulpprogramma's](#page-26-8) 27 [REF, gegevenstype](#page-27-1) 28 [registreren, JDBC-clientstuurprogramma](#page-27-8) 28 [relatiegrafiek](#page-6-5) 7 [runtime-oplossingen, beperkingen](#page-9-3) 10

## **S**

[samengebruik, ODBC/JDBC instellen](#page-20-3) 21 [SAVEPOINT-ondersteuning](#page-26-9) 27 [schema-aanpassing](#page-6-6) 7 [Scriptstap Records importeren](#page-8-5) 9, [10](#page-9-4) [SQL Server](#page-10-3) 11 [SQL uitvoeren, scriptstap](#page-8-6) 9, [10](#page-9-5) [SQL\\_DATE](#page-31-16) 32 [SQL\\_DOUBLE](#page-31-17) 32 [SQL\\_LONGVARBINARY](#page-32-12) 33 [SQL\\_TIME](#page-31-18) 32 SQL TIMESTAMP 32 [SQL\\_VARCHAR](#page-31-20) 32 [SQLColumnPrivileges](#page-31-21) 32 [SQLColumns](#page-31-22) 32 [SQLDescribeCol](#page-31-23) 32 [SQLGetTypeInfo](#page-31-24) 32 [SQLTables](#page-31-25) 32 [SQL-uitzonderingen](#page-33-6) 34 [stuurprogramma's, compatibele versies](#page-7-7) 8 stuurprogramma-eigenschappen [JDBC-clientstuurprogramma](#page-29-2) 30 [ODBC-clientstuurprogramma \(macOS\)](#page-22-3) 23 [ODBC-clientstuurprogramma \(Windows\)](#page-21-3) 22 systeemvereisten [voor JDBC-clientstuurprogramma's](#page-24-5) 25 [voor ODBC-clientstuurprogramma's](#page-12-7) 13

## **T**

[TCP/IP-vereisten](#page-7-6) 8 [TIME](#page-32-13) 33 [TIMESTAMP](#page-32-14) 33 toegang testen [JDBC-clientstuurprogramma](#page-30-2) 31 [ODBC-clientstuurprogramma \(macOS\)](#page-22-4) 23 [ODBC-clientstuurprogramma \(Windows\)](#page-21-4) 22 toegang verifiëren [JDBC-clientstuurprogramma](#page-30-2) 31 [ODBC-clientstuurprogramma \(macOS\)](#page-22-4) 23 [ODBC-clientstuurprogramma \(Windows\)](#page-21-4) 22 [toegang via ODBC/JDBC, uitgebreide privilege](#page-20-2) 21

### **U**

[uitgebreide privileges](#page-20-2) 21 [URL \(Uniform Resource Locator\) voor het JDBC](#page-27-7)[clientstuurprogramma](#page-27-7) 28

#### **V**

[VARCHAR](#page-32-15) 33 velden [toewijzen aan JDBC](#page-32-9) 33 [toewijzen aan ODBC](#page-31-6) 32 vereiste poorten [voor JDBC](#page-25-1) 26 [voor ODBC \(macOS\)](#page-16-6) 17 [voor ODBC \(Windows\)](#page-13-6) 14 [vereisten voor installatie](#page-12-7) 13, [25](#page-24-5)

### **W**

wachtwoord [met JDBC](#page-29-4) 30 [met ODBC](#page-21-7) 22, [23](#page-22-8) Windows [DSN maken](#page-21-8) 22 [ODBC-toegang verifiëren](#page-21-9) 22 [vereisten voor het JDBC-clientstuurprogramma](#page-24-8) 25

## **X**

XDBC Listener [foutberichten](#page-33-7) 34 [gebruikt met JDBC](#page-27-10) 28 [gebruikt met ODBC](#page-20-4) 21